Objevte všechny možnosti nejpopulárnějšího volně dostupného programu pro zpracování fotografií

# INDistributorial Report 2. aktualizované Digitální fotografie v programu

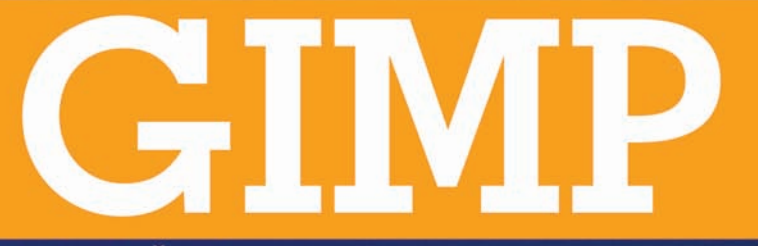

azent Obrazek Viziva Bany Nastrole Bitry ok

Lubomír Čevela

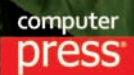

**Lubomír Čevela**

# **Digitální fotografie v programu GIMP**

2. aktualizované vydání

**Computer Press Brno 2012**

# **Digitální fotografie v programu GIMP**

2. aktualizované vydání

### **Lubomír Čevela**

**Obálka:** Zuzana Šindlerová **Odpovědný redaktor:** Eduard Keberle **Technický redaktor:** Jiří Matoušek

Objednávky knih: http://knihy.cpress.cz www.albatrosmedia.cz eshop@albatrosmedia.cz bezplatná linka 800 555 513 ISBN 978-80-251-3582-2

Vydalo nakladatelství Computer Press v Brně roku 2012 ve společnosti Albatros Media a. s., se sídlem Na Pankráci 30, Praha 4. Číslo publikace 16 079.

© Albatros Media a. s., Všechna práva vyhrazena. Žádná část této publikace nesmí být kopírována a rozmnožována za účelem rozšiřování v jakékoli formě či jakýmkoli způsobem bez písemného souhlasu vydavatele.

2. vydání

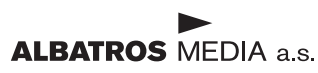

## OBSAH

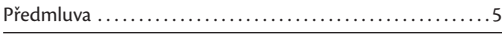

#### KAPITOLA 1 7

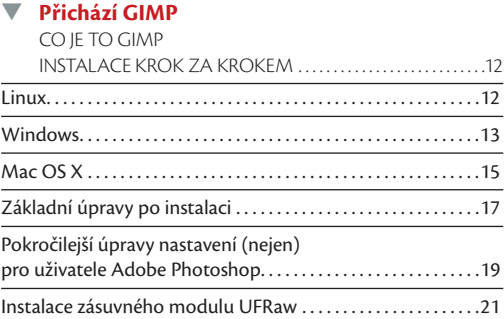

# **KAPITOLA 2** 25

#### ▼ **Jak nepřijít o své fotografi e** CELÝ SVĚT NESTAČÍ

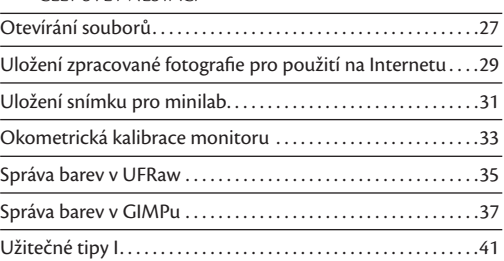

### KAPITOLA 3 44

ı

#### ▼ **Malá a velká**

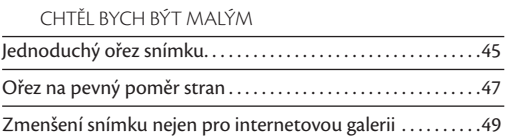

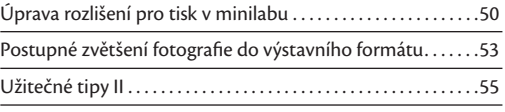

#### KAPITOLA 4 57

#### ▼ **Napravte, co nezvládl fotoaparát** DELIKVENT FOTOAPARÁT

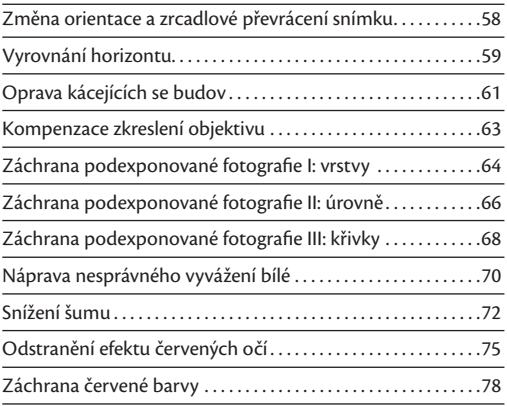

### KAPITOLA 5 82

#### ▼ **Ostré a neostré** OSTRÉ JE HEZKÉ

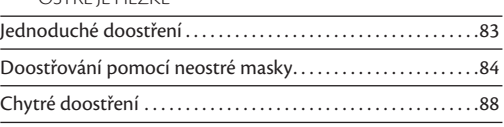

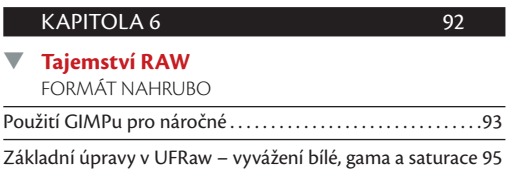

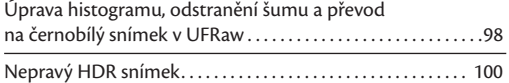

#### KAPITOLA 7 106

#### ▼ **Retuš nežádoucích objektů** Z KOLA VEN Drobné retuše aneb jednoduché použití

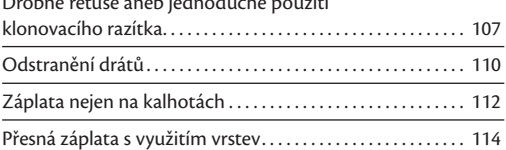

#### KAPITOLA 8 117

#### ▼ **Černobílý svět** ŽÁBA V MIXÉRU

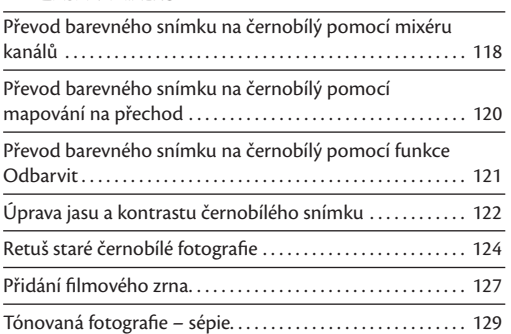

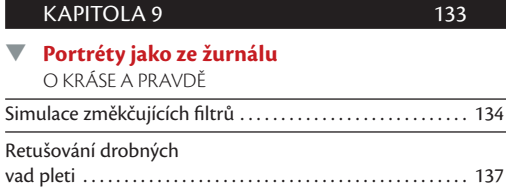

### Rozsáhlé úpravy portrétu . . . . . . . . . . . . . . . . . . . . . . . . . . . . . . . 139 Vybělení očí a zubů. . . . . . . . . . . . . . . . . . . . . . . . . . . . . . . . . . . . . 142

# KAPITOLA 10 146

#### **Skládání fotografií** VÍCE MEGAPIXELŮ

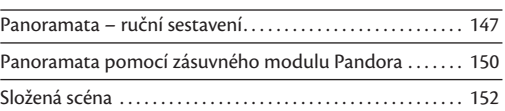

#### KAPITOLA 11 160

## ▼ **Pokročilé úpravy**

ŽIVOT V KLECI

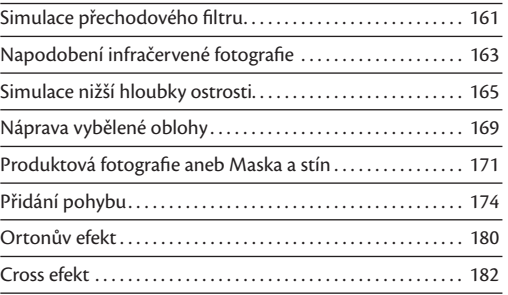

#### KAPITOLA 12 185

## ▼ **Finální úpravy**

SÍLA DETAILŮ

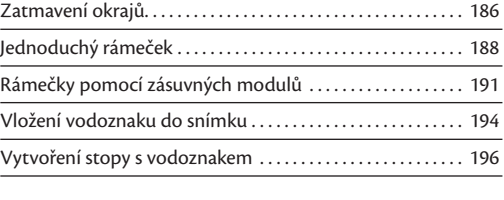

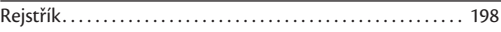

# **Předmluva**

Kniha, kterou právě začínáte číst, je určena amatérským fotografům. Patříte-li do této skupiny, vězte, že právě vám může GIMP velmi dobře posloužit v roli digitální fotokomory. Nečekejte detailní manuál k programu ani kompletní referenční příručku, obsahující úplný popis chování všeho, co GIMP umí. Kniha je mnohem více "kuchařkou", která vám ukáže, jak postupovat krok za krokem při konkrétních úpravách vašich fotografií. Nyní máte v rukou druhé, rozšířené vydání, které je aktualizováno pro práci v GIMPu 2.8.

Použité fotografi e pochází ze dvou zdrojů. První část jsem pořídil sám, druhou mi poskytl Martin Čevela, Milena Čevelová, Jiří Rožnovják, Petr Žlebek, Tomáš Pavlíček, Radek Peňáz, Jan Ovesný, Miroslav Olšák, Pavel Humeňanský, Martin Müller, Jan Barčák a Jitka Hurtová. Budete-li si chtít popsané postupy vyzkoušet přímo na těchto fotografi ích, je vám většina z nich k dispozici ke stažení na http://knihy.cpress.cz/K1904.

Děkuji svým přátelům a kolegům, nejvíce pak Pavlu Humeňanskému a Milanu Oščádalovi, jejichž rady a připomínky vedly k vylepšení mnoha částí knihy. Na závěr chci poděkovat své manželce Mileně, bez jejíž podpory by tato kniha vůbec neměla šanci vzniknout.

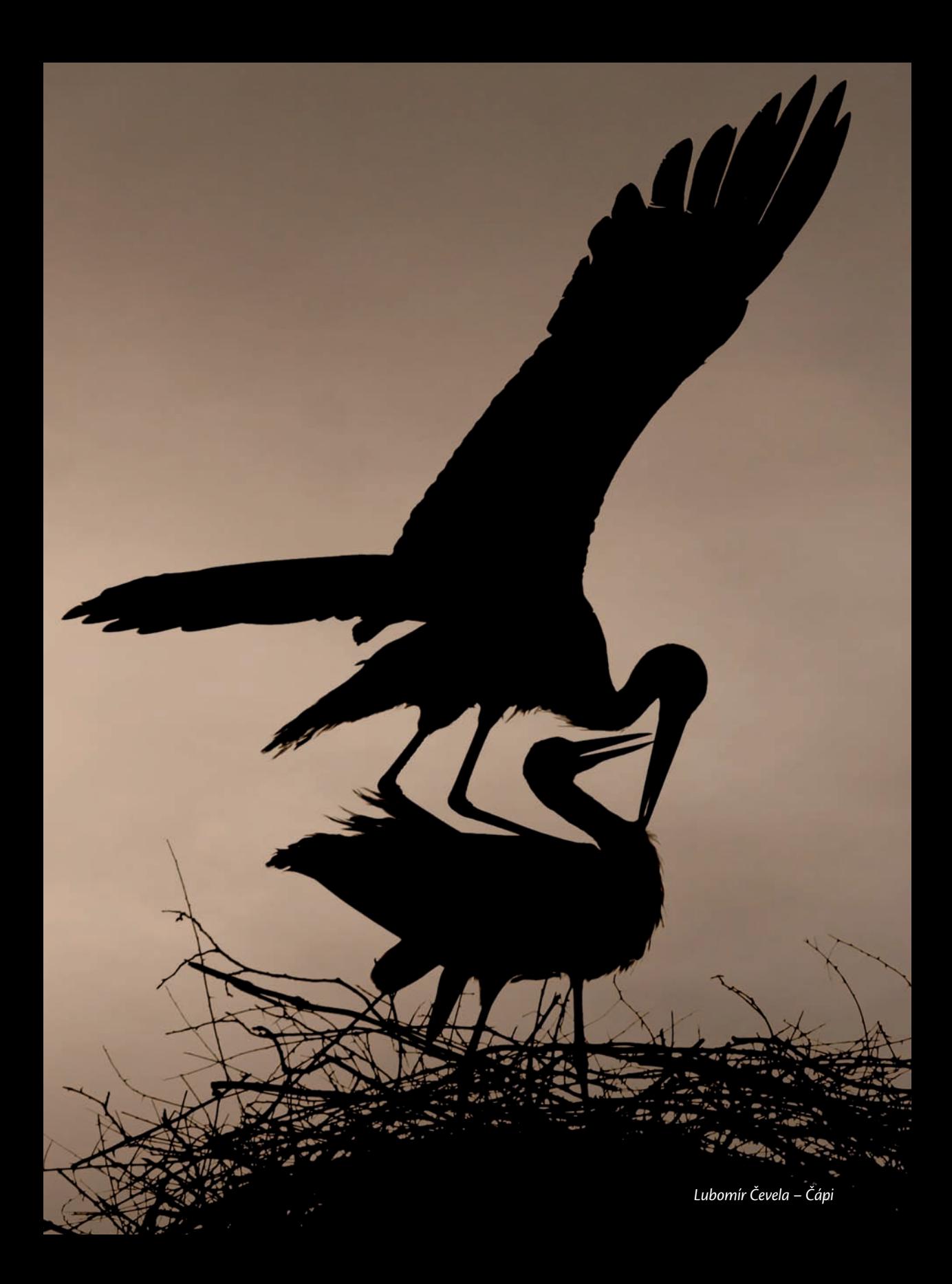

# **Přichází GIMP**

#### **V této kapitole najdete**

- $\rightarrow$  Základní pojmy 9
- → Historie GIMPu 10
- $\rightarrow$  Instalace v systému Linux 12
- → Instalace v systému Windows 13

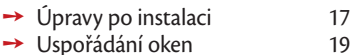

- → Okna jako v Adobe Photoshop 20
- → Instalace UFRaw 21

# **Co je to GIMP**

Název GIMP v sobě nese zkratku GNU Image Manipulation Program, což přeloženo z angličtiny znamená GNU program pro úpravu obrázků. Přesněji řečeno je GIMP rastrový, nebo chcete-li bitmapový editor s vynikající funkční výbavou, která mimo jiné umožňuje:

- **1.** Kreslit pomocí velkého množství nástrojů, jako je například štětec, tužka, plechovka, rozprašovač či guma.
- **2.** Upravovat obrázky pomocí vrstev, masek vrstev, kanálů a cest. Vybírat části obrázků pomocí volného výběru, rychlé masky, cest a inteligentních nůžek.
- **3.** Provádět rozsáhlé úpravy tonality a barev obrázků pomocí úrovní, křivek a vyvážení barev.
- **4.** Aplikovat na obrázky různé filtry, například rozostření, doostření pomocí neostré masky, šum, různé druhy rámečků, úpravu fotografie do různých stylů malby apod.
- **5.** Používat plnohodnotný systém správy barev, tedy pracovat nejen se zabudovaným barevným prostorem sRGB, ale také s Adobe RGB, u fotografů velmi oblíbeným.
- **6.** Číst a zapisovat obrázky ve většině běžně používaných rastrových formátů. Jmenujme především JPG, PNG, GIF, BMP, TIFF, PSD (Adobe Photoshop), PSP a TUB (Paint Shop Pro).
- **7.** Číst a upravovat soubory typu RAW téměř ze všech fotoaparátů, nevyjímaje obecný Adobe DNG. To vše díky zásuvnému modulu UFRaw.
- **8.** Číst vektorový formát SVG a také tiskové formáty PDF a EPS.
- **9.** Používat zásuvné moduly vytvořené pro GIMP a díky zásuvnému modulu PSPI (http://registry.gimp.org/ node/20262) pracovat se zásuvnými moduly vytvořenými pro Adobe Photoshop.

Uvedený výčet možností GIMPu samozřejmě není úplný. GIMP bývá právem přirovnáván ke starším verzím nepsaného standardu pro úpravu rastrové grafiky programu Adobe Photoshop. Není horkou novinkou, koneckonců jeho první stabilní a plně použitelná verze byla uživatelům dána k dispozici už v roce 1998. S GIMPem se pojí pověst velice dobře funkčně vybaveného softwaru s příliš komplikovaným a uživatelsky nepřátelským ovládáním. Tato pověst je pravdivá už jen z poloviny. Ovládání GIMPu bylo v posledních verzích výrazně vylepšeno, díky čemuž se aktuální verze GIMPu chová velice přívětivě a přátelsky nejen vůči pokročilým uživatelům.

*Poznámka: A co znamená GNU? Je to opět zkratka, ovšem rekurzivní, tedy taková, která vysvětluje*  sama sebe. GNU znamená GNU is not Unix, tedy v překladu GNU není Unix. Jde o nejznámější projekt *ze světa svobodného softwaru zaměřený na vývoj operačního systému unixového typu. Jedním z výsledků projektu GNU je známý operační systém GNU/Linux, jehož název se ale mnohem častěji zkracuje na Linux.* 

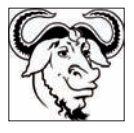

#### **Kolik stojí**

GIMP je primárně vyvíjen pod Linuxem a je licencován pod otevřenou licencí GPL (General Public Licence). Obsah této licence lze zjednodušeně přepsat ve smyslu: "Můžete použít zdrojový kód programu, dělat v něm změny a používat ho v odvozených programech. Nesmíte ale odstraňovat jména původních autorů a nesmíte bránit v použití upraveného nebo odvozeného zdrojového kódu ostatním programátorům." I když to z povahy této licence vyplývá pouze nepřímo, je GIMP k dispozici zdarma.

Abych přesně odpověděl na otázku, na kterou se mě uživatelé často ptají: Ano, GIMP je k dispozici *zdarma* a bez jakýchkoli dalších omezení. Používejte jej doma, ve škole, ve své firmě, prostě všude, kde jen to bude možné.

Odkaz ke stažení GIMPu a návod k jeho instalaci najdete na str. 13.

#### **Kde ho spustíte a jaké má nároky na hardware**

GIMP běží pod Linuxem, Unixy, Mac OS X a také pod Windows 2000 / XP / Vista / 7 a 8. Co se týče běhu na různě konfigurovaných systémech, je na ně GIMP poměrně málo citlivý. Jelikož je vyvíjen multiplatformně, nemůže se příliš opírat o součásti Windows ani jiného operačního systému.

Co se týká nároků na váš počítač, patří GIMP k velice skromným programům. Poběží bez problémů na libovolném počítači, na němž dokážete spustit například operační systém Windows XP nebo linuxovou distribuci Ubuntu. Důkladně jsem jej vyzkoušel na netbooku Asus Eee 901 s dnes již překonaným jednojádrovým procesorem Intel Atom N270 a k mému překvapení probíhala většina operací s obrázky přijatelnou rychlostí. Při práci s mnohamegapixelovými fotografiemi ale nesmíte zapomenout na odpovídající velikost operační paměti. Osobně pro pohodlnou práci doporučuji minimálně 1 GB operační paměti. Podotýkám, že tomuto nároku vyhoví naprostá většina současných počítačů včetně netbooků.

#### **Co neumí**

GIMP může zklamat uživatele, kteří ho velice zjednodušeně považují za "Photoshop zadarmo". Jeho uživatelské rozhraní se od programu Adobe Photoshop do jisté míry liší a některá omezení jej činí nevhodným pro profesionální předtiskovou přípravu. Současná verze GIMPu 2.8 podporuje maximální barevnou hloubku osm bitů na kanál. To je také pravděpodobně jediné významné omezení, které GIMP přináší v oblasti amatérského zpracování fotografií. Jaký je jeho praktický důsledek?

Při značné deformaci histogramu, tedy například při opravách silně podexponovaných snímků, může dojít k posterizaci pozvolných tonálních přechodů. Prakticky se barevný přechod promění na spoustu rušivě působících plošek stejné barvy, což v důsledku způsobí viditelné zhrubnutí fotografie. Omezení barevné hloubky nejvíce ohrožuje černobílé snímky. Vznikají totiž sloučením R-G-B kanálů do jednoho kanálu. Jeho barevná hloubka je opět omezena na pouhých osm bitů, což je možné přepočítat na 256 úrovní šedi. Ztratíte- -li větší počet z nich při agresivních úpravách tonality, může to být poznat na výsledném obrázku. Postupy práce uvedené dále v knize s uvedeným omezením počítají, a pokud je to možné, obsahují kroky, které riziko posterizace snižují.

Velkou výhodu mají uživatelé GIMPu, kteří pracují s formáty RAW. Základní úpravy tonality snímku totiž mohou provést již na úrovni konvertoru RAW – zásuvného modulu GIMPu UFRaw. Jelikož UFRaw podporuje plnou barevnou hloubku RAW souborů, je u něj riziko posterizace barevných přechodů velice nízké, viz kapitolu Tajemství RAW, str. 92.

*Poznámka: Problém omezené barevné hloubky je oblíbeným tématem příspěvků různých internetových diskuzí. Uvědomme si několik faktů. Jde o problém, který se může objevit až při opravdu značných úpravách tonality fotografi e. Co se týče výstupů, naprostá většina výstupních zařízení dostupných amatérům si s více než osmi bity na kanál jednoduše neporadí. Osvitové jednotky minilabů pracují až na výjimky s osmi bity na kanál, a nosíte-li snímky do minilabu ve formátu JPG, vězte, že omezení na osm bitů na kanál je obsaženo přímo v defi nici tohoto formátu. Uvedený nedostatek GIMPu nejvíce zdůrazňují příznivci konkurenčních programů Corel Paint Shop Pro a Adobe Photoshop Elements. Jako zastánce GIMPu dodávám, že u obou jmenovaných není podpora šestnáctibitové barevné hloubky dostupná pro všechny důležité nástroje, což asi nejvíc mrzí u klonovacího razítka a práce s vrstvami.*

#### **Základní pojmy**

V knize se budete setkávat s pojmy okno obrázku, nabídka, panel Nástrojů, karta, dok s dialogy, pravítka apod. Jejich význam vám odhalí následující obrázek.

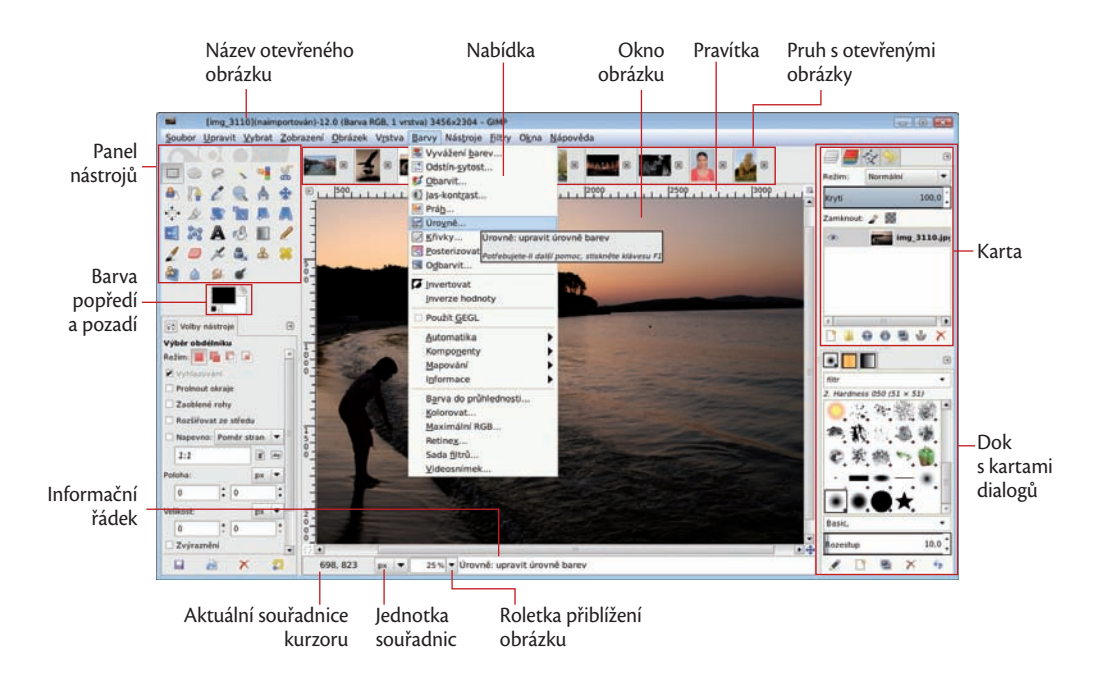

#### **Historie GIMPu a jeho klony**

GIMP začal svoji existenci jako školní projekt dvou studentů Kalifornské univerzity v Berkeley, Spencera Kimballa a Petera Mattise. Za počátek lze považovat vývojovou verzi 0.54 z roku 1996, v níž Larry Ewing vytvořil tučňáka Tuxe – symbol operačního systému Linux. GIMPu patří jedno hezké prvenství. Stal se jedním z prvních programů ze světa svobodného softwaru, který nebyl určen jen do rukou programátorů, ale také běžných uživatelů.

Skutečným přelomem ve vývoji GIMPu byla verze 1.0.0, uvolněná 5. června 1998, kterou lze označit za první stabilní a všeobecně použitelnou. Do povědomí uživatelů ale více vstoupila verze 1.2, obsahující mnohá dílčí vylepšení a opravy. Šlo také o první verzi GIMPu s instalátorem pro Windows. Následovaly verze dvojkové řady, u nichž se vývojáři zaměřili nejen na přidání nových funkcí, ale především na zdokonalení uživatelského rozhraní. A to už jsme skoro v současnosti. Verze 2.4 přinesla kromě mnoha jiných zlepšení dlouho očekávanou podporu systému správy barev a do verze 2.6 byla částečně začleněna grafická knihovna GEGL.

Současná verze GIMPu 2.8 poskytla kromě jiných vylepšení vytoužený režim práce v jednom okně, díky čemuž byl úspěšně završen proces přibližování ovládání GIMPu zvyklostem programů pracujících pod Windows.

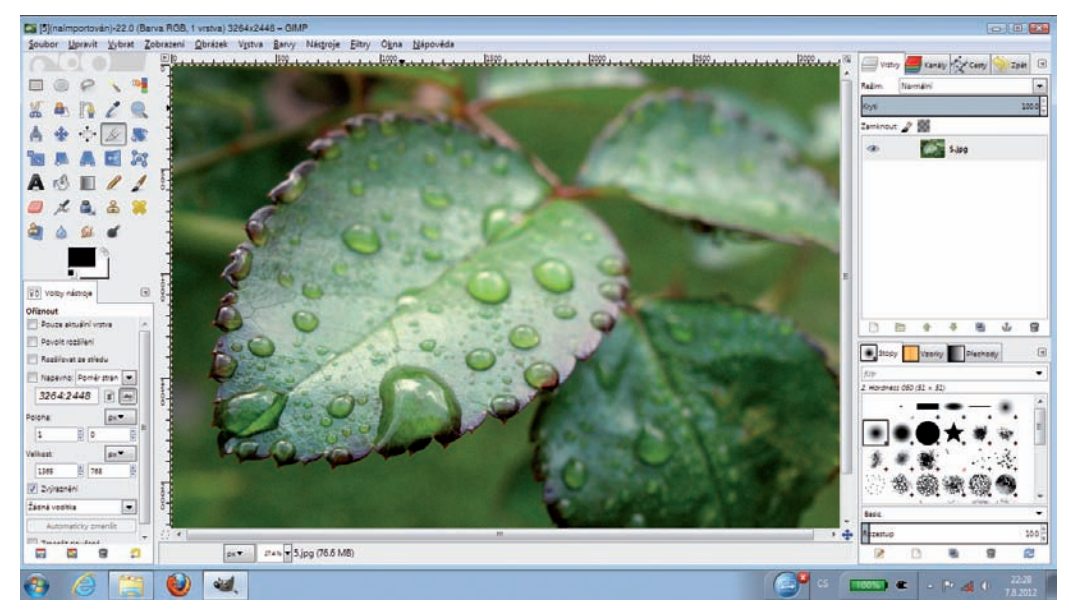

GIMP 2.8 ve Windows 7

Otevřenost vývoje umožnila vytvoření odvozených verzí nebo, chcete-li, klonů GIMPu. Mezi nejznámější a velmi dobře použitelné patří CinePaint. CinePaint, který začal svoji existenci pod názvem Film GIMP (neoficiálně Hollywood GIMP), se od GIMPu ve verzi 2.8 liší především podporou barevné hloubky 32 bitů na kanál a také přidanými funkcemi pro úpravu filmů. Uživatelské rozhraní CinePaintu zůstalo naneštěstí na úrovni verze GIMPu 1.0.4, od níž byl CinePaint odvozen. Z toho důvodu není práce v tomto jinak vynikajícím programu zdaleka tak příjemná jako práce v současné verzi GIMPu.

Za zmínku stojí klon GIMPu nazvaný GIMPShop. Jde o GIMP, jehož uspořádání menu a úprava některých dialogových oken jsou přizpůsobeny tak, aby co nejvíce odpovídaly programu Adobe Photoshop. Bohužel se vývoj GIMPShopu zastavil na úrovni GIMPu 2.2, a proto patří GIMPShop podle mého mínění mezi slepé uličky ve vývoji GIMPu.

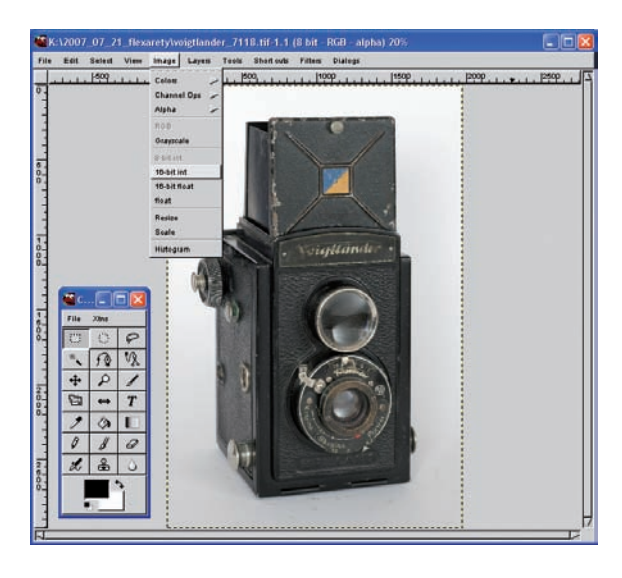

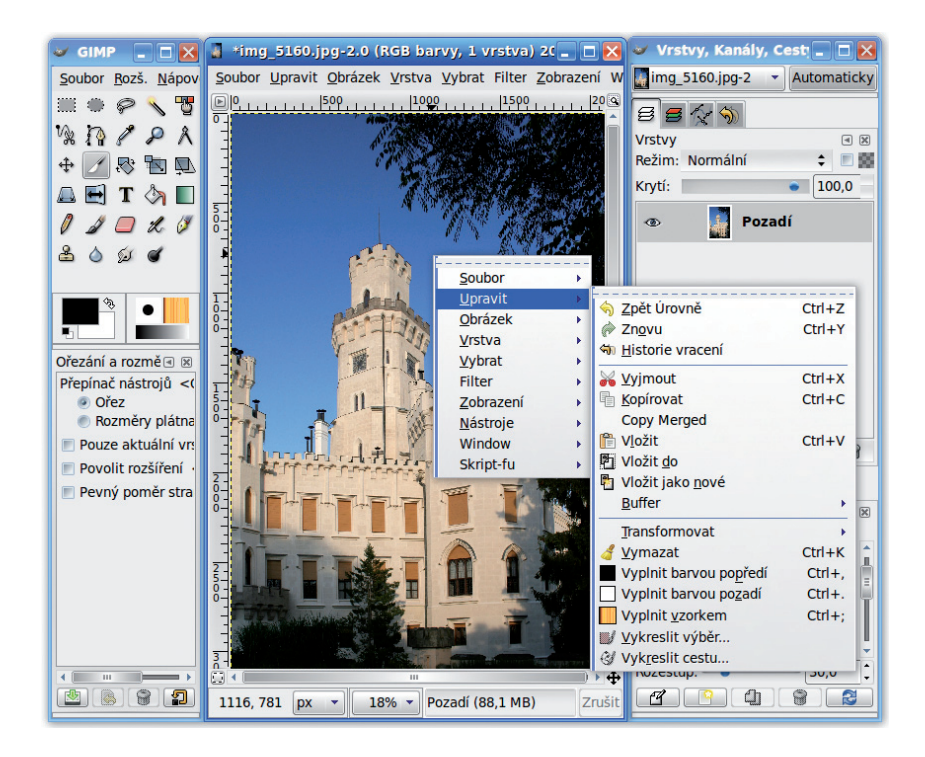

# **Instalace krok za krokem**

Instalace GIMPu má na každém podporovaném operačním systému odlišný instalátor a postup instalace.

## **Linux**

Začněme domovskou platformou GIMPu – Linuxem. Ačkoli se instalace pro většinu linuxových distribucí liší, její princip zůstává u převážné části z nich stejný. Balíčky obsahující GIMP, jeho nápovědu a jeho zásuvné moduly nainstalujete pomocí programu pro správu balíčků dané distribuce.

V současné nejoblíbenější linuxové distribuci Ubuntu postačí do terminálu s rootovskými oprávněními napsat **apt-get install gimp** nebo můžete pro instalaci použít některý z grafi ckých nástrojů, například oblíbený Synaptic. Příkaz k instalaci GIMPu pro nejoblíbenější linuxové distribuce najdete v následující tabulce.

Samozřejmě, že použití příslušných grafických nástrojů pro správu balíčků je možné také. Ještě bych chtěl podotknout, že některé z desktopově orientovaných nebo univerzálních distribucí mají GIMP obsažen v základní instalaci a není nutné ho doinstalovávat.

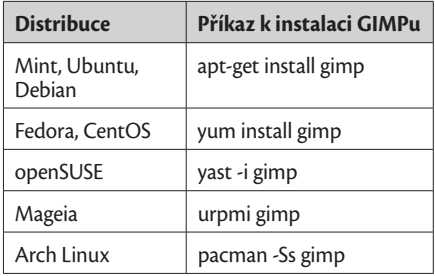

*Poznámka: V době psaní této knihy byla verze 2.8 horkou novinkou. Proto je možné, že repozitář vaší oblíbené linuxové distribuce dosud obsahuje starší verzi 2.6. V takovém případě nezbývá než se podívat po alternativních zdrojích balíčků. Například u distribuce Ubuntu 12.04 použijte repozitář http://ppa.launchpad.net/otto-kesselgulasch/gimp/ubuntu.*

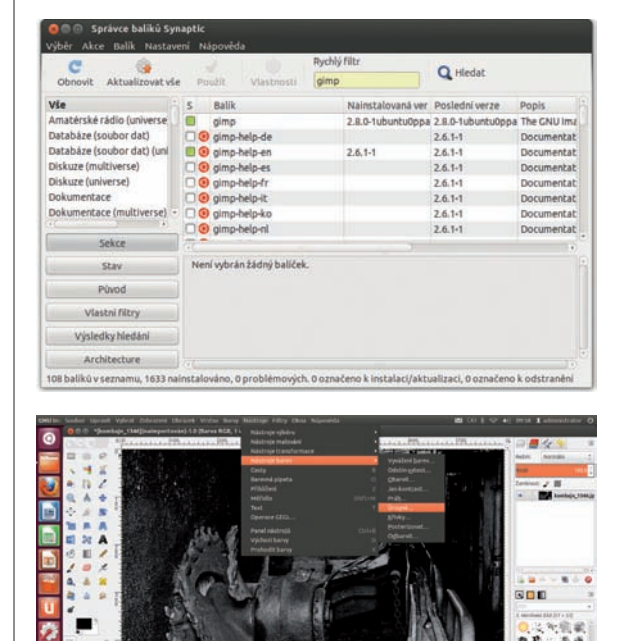

GIMP 2.8 v Ubuntu Linuxu 12.04

**Windows** Aktuální verze instalátoru GIMPu podporuje pouze Windows od verze 2000 výše. Pokud chcete jej používat pod staršími verzemi Windows, například pod Windows 98, je možné stáhnout instalátor pro starší verzi GIMPu 2.2 a knihovnu GTK+2 ze stránky http://gimp-win.sourceforge.net/old. html. Instalace této verze je mírně složitější než použití aktuálního instalátoru. V prvním kroku vyžaduje instalaci knihovny GTK+2, v druhém instalaci samotného GIMPu.

Následující podrobný postup je sestaven pro instalátor současné verze GIMPu. Bude fungovat pod Windows 2000 / XP, Vista, 7 a 8.

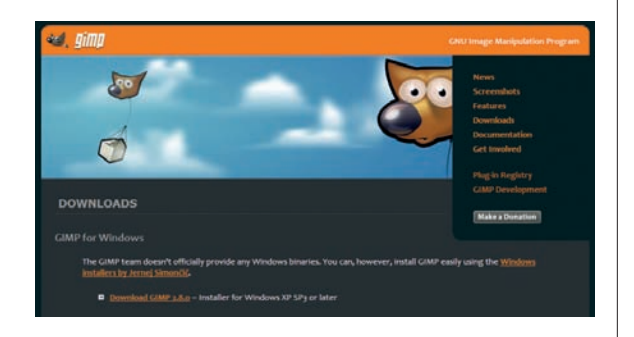

#### **Krok 1:**

Stáhněte aktuální verzi instalačního souboru ze stránky http://www.gimp.org/downloads.

#### **Krok 2:**

Dvojitým poklepáním na stažený soubor spusťte instalaci. Pokud Windows zobrazí bezpečnostní upozornění, potvrďte spuštění instalátoru stiskem tlačítka **Ano**.

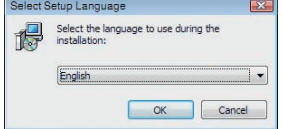

#### **Krok 3:**

Ačkoli je GIMP velmi dobře lokalizován do češtiny, instalace počeštěna není. Ponechte jazyk na volbě English a pokračujte dál stiskem tlačítka **OK**.

#### **Krok 4:**

V následujícím kroku vám instalátor nabízí dvě možnosti. Buď spustíte základní instalaci stiskem tlačítka **Install**, nebo stiskem tlačítka **Customize** vstoupíte do řízené instalace, která vám umožní zvolit si instalační složku a instalované části GIMPu. Doporučuji pokračovat v základní instalaci stiskem tlačítka **Install**.

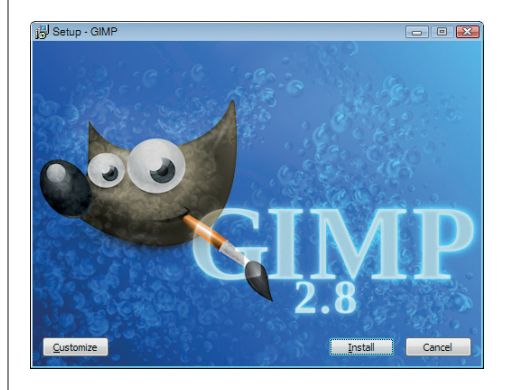

#### **Krok 5:**

Dokončení instalace potvrďte tlačítkem **Finish**.

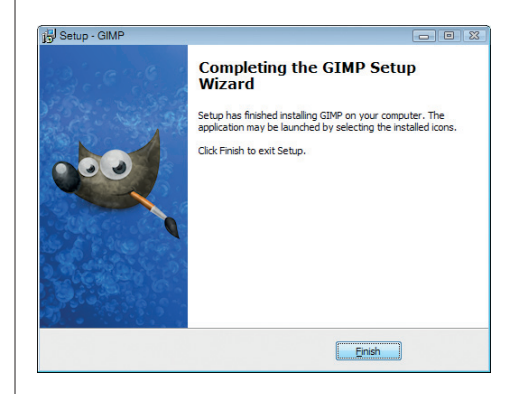

Možností jak nainstalovat GIMP do prostředí Mac OS X je **Mac OS X** celá řada, ovšem ne všechny patří mezi jednoduché. Zkušení programátoři se mohou pokusit o kompilaci přímo zdrojových kódů. Knihovny, na kterých je GIMP závislý, je možné pro tento případ získat ze stránek http://www.macports. org/ nebo http://finkproject.org. Pro zkušenější uživatele je určeno prostředí Mac Ports http://www.macports.org, které uživatelům Mac OS X zpřístupňuje více než 15 000 aplikací ze světa open-source. Ovšem nejjednodušeji je možné GIMP nainstalovat z DMG balíčku určeného přímo pro konkrétní verzi Mac OS X.

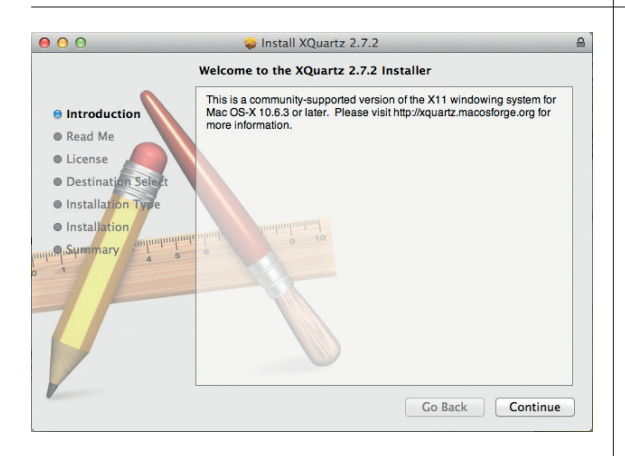

You will need to log out and log back in to make XQuartz your default X11 server.

OK

#### **Krok 1:**

Před zahájením instalace GIMPu nainstalujte XQuartz. Jde o otevřenou implementaci serveru X11 pro Mac OS X, bez níž GIMP nepoběží. Instalační balíček XQuartz-2.7.2.dmg stáhněte ze stránky http://xquartz.macosforge. org/landing. Zahajte jeho instalaci dvojitým klepnutím, a pokračujte v instalaci klepnutím na tlačítko **Continue** a pokračujte v jejích jednotlivých částech stiskem téhož tlačítka.

#### **Krok 2:**

Poslední krok instalace serveru XQuartz vás vyzve k odhlášení a opětovnému přihlášení. Nejprve stiskem tlačítka **OK** dokončete instalaci, poté se odhlaste a znovu se přihlaste do systému.

#### **Krok 3:**

Ze stránky http://gimp.lisanet.de/Website/ Download.html stáhněte balíček s instalací GIMPu. Zkontrolujte název a příponu staženého souboru. Musí jít o soubor typu DMG, například GIMP-2.8.0p1-SnowLeopard-Lion.dmg. Aktuální verze 2.8 je v době vydání této knihy k dispozici pouze pro Mac OS X 10.6.x (Snow Leopard) a 10.7.x (Lion), uživatelé verze Mac OS X 10.4.11 (Tiger) jsou odkázáni na starší verzi 2.6. Dvojitým klepnutím balíček otevřete. V otevřeném okně najděte ikonu GIMPu a pomocí myši ji přetáhněte do složky **Applications**. O zbytek instalace balíčku se postará operační systém.

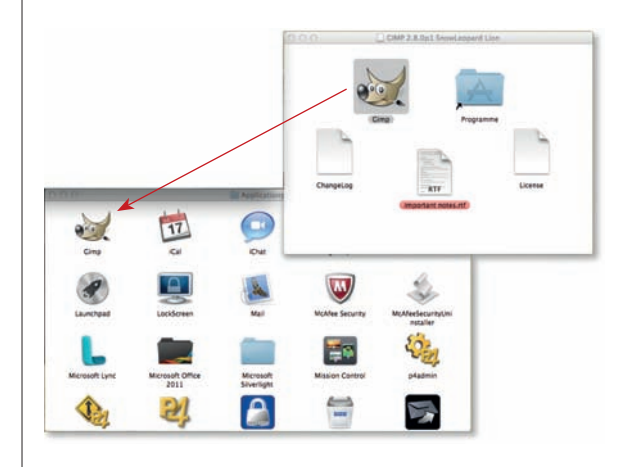

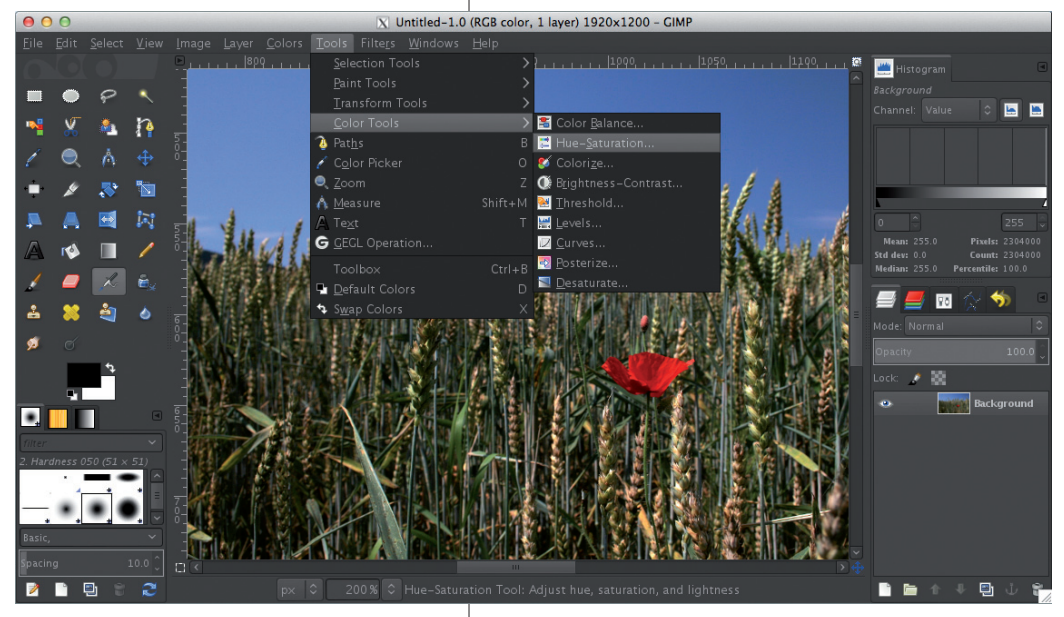

GIMP 2.8 v Mac OS X

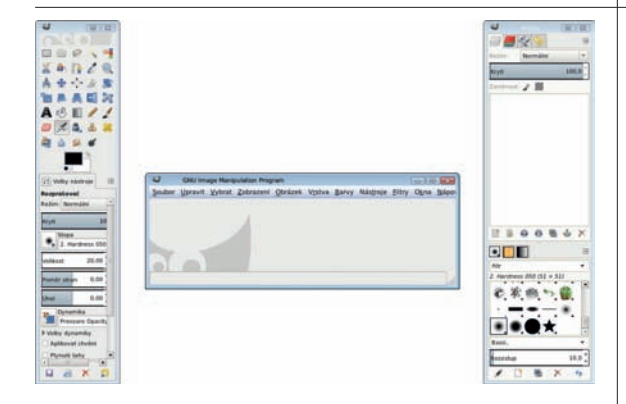

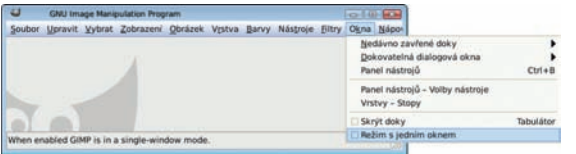

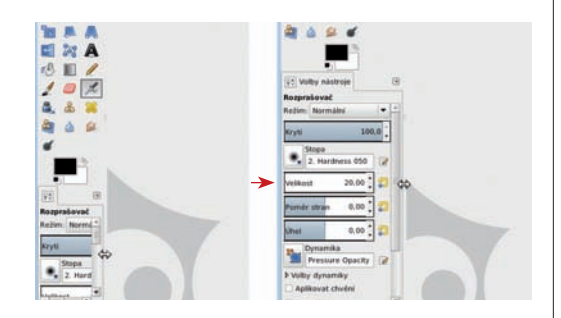

# **Základní úpravy po instalaci**

Přechod na méně typickou koncepci ovládání GIMPu byl donedávna pro mnoho uživatelů tvrdým oříškem. Od verze 2.8 jsou však tyto potíže minulostí. Autoři programu vyslyšeli přání uživatelů a přidali možnost přepnout ovládání GIMPu do režimu jednoho okna. Tím ale nijak neomezili původní možnosti ovládání GIMPu. Režim práce ve více oknech zůstal nejen zachován, ale byl ještě rozšířen o pružnější práci s doky obsahující dialogy jednotlivých funkcí.

### **Krok 1:**

Vycházíme z nastavení GIMPu po instalaci. Přepněte GIMP do režimu práce v jednom okně pomocí příkazu **Okna Režim s jedním oknem**.

### **Krok 2:**

Na displejích s rozlišením menším než Full HD (1920 × 1080 px) budou rozměry karty **Volby nástroje** příliš malé pro pohodlnou práci. Pomůže úprava šířky **Panelu nástrojů**. Najeďte kurzorem myši k rozhraní mezi panelem a plochou okna obrázku, až se objeví šipky naznačující možnost úpravu šířky panelu. Stiskněte levé tlačítko myši a tažením upravte šířku panelu.

#### **Krok 3:**

Po instalaci s vámi bude GIMP komunikovat jazykem vašeho operačního systému. Máte- -li například česká Windows, bude GIMP v češtině. Pokud se rozhodnete pro jiný jazyk, zvolte příkaz **Upravit Předvolby**, který spustí okna s nastaveními GIMPu. Změnu jazyka proveďte v položce **Rozhraní** pomocí roletky **Jazyk**. Na rozdíl od verze 2.6 není u GIMPu 2.8 nezbytné měnit nastavení "locales" v operačním systému. Upozorňuji, že verze GIMPu pracující pod Mac OS X uvedenou roletku nemá k dispozici, a proto se uživatelé této platformy nevyhnou práci s nastavením jazyka přímo v operačním systému.

#### **Tip:**

Složka obsahující veškerá uživatelská nastavení GIMPu se jmenuje .gimp-2.8. Najdete ji v domovské složce uživatele. Ta je v různých systémech umístěna na různých místech. V Linuxu nejčastěji v /home/jméno\_uživatele, ve Windows XP v cestě C:\Documents and Settings\ jméno\_uživatele a ve Windows 7 v cestě C:\ Users\jméno\_uživatele.

Pokud se při nastavování GIMPu dostanete do bezvýchodné situace a chcete začít od začátku, celou složku smažte. GIMP si ji vytvoří znovu při následujícím spuštění. Před smazáním složky si zazálohujte její obsah, především vnořené složky brushes (stopy), plug-ins (zásuvné moduly) a scripts (scripty).

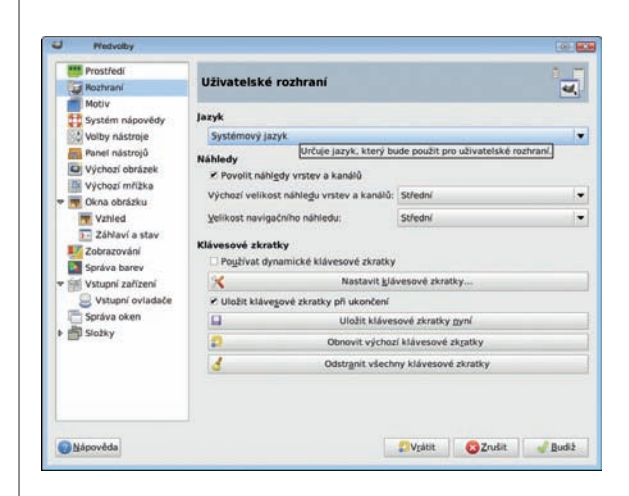

Zkušenější uživatelé se pravděpodobně nespokojí se základním nastavením programu. Pravděpodobně se pokusí vzhled GIMPu ještě víc přiblížit tomu, na co jsou zvyklí z programů Adobe Photoshop nebo Corel Paint Shop Pro. Vyjdeme z nastavení v režimu jednoho okna z předchozího postupu.

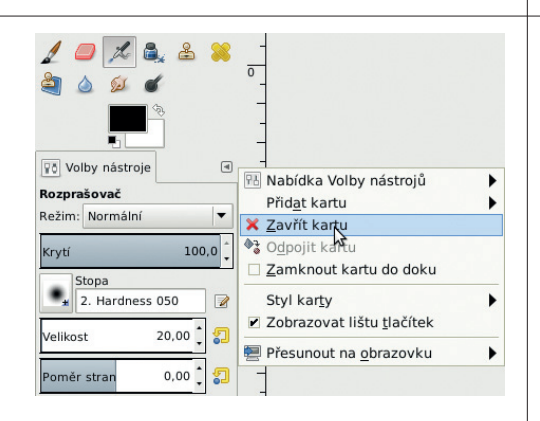

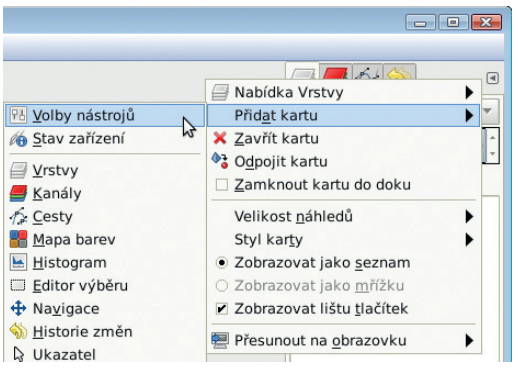

# **Pokročilejší úpravy nastavení (nejen) pro uživatele programu Adobe Photoshop**

#### **Krok 1:**

Klepněte levým tlačítkem myši na symbol šipky u karty **Volby nástroje**, umístěné pod **Panelem nástrojů**. V rozbalené kontextové nabídce zvolte volbu **Zavřít kartu**.

#### **Krok 2:**

Klepněte levým tlačítkem na symbol šipky v horním dokovatelném dialogu. V rozbalené kontextové nabídce zvolte volbu **Přidat kartu**. Z následující nabídky vyberte položku **Volby nástrojů**.

Tuto kartu pomocí myši přesuňte na první pozici v dialogu. Další uspořádání karet v doku a následnou úpravu jeho šířky pomocí myši už nechám na vás.

#### **Tip 1:**

Kroky 1 a 2 můžete nahradit pouhým přetažením karty **Volby nástrojů** z **Panelu nástrojů** do doku pomocí myši.

#### **Krok 3:**

Pomocí příkazu **Upravit Předvolby** z nabídky vstupte do nastavení GIMPu. V položce **Panel nástrojů** zaškrtněte políčko **Zobrazovat**  **aktivní obrázek**. To je velice výhodné, pokud budete při úpravách střídat několik obrázků. Od verze 2.8 si navíc můžete ve spodní části okna nazvané **Nastavení nástrojů** upravit obsah **Panelu nástrojů**. Vypínání či zapínání jednotlivých funkcí obstarává symbol oka nebo prázdného místa vedle symbolu nástroje. Potvrďte změny a uzavřete okno předvoleb stiskem tlačítka **Budiž** .

#### **Krok 4:**

Okno s **Panelem nástrojů** nyní pomocí myši zmenšete do dvousloupcového uspořádání. Postupujte stejně jako na str. 17. Můžete jít ještě dál a vypnout některé nástroje v **Panelu nástrojů** podle předchozího kroku tak, aby se panel vešel na obrazovku v jednosloupcovém uspořádání. Ovšem **Panel nástrojů** GIMPu na rozdíl od Photoshopu nedisponuje rozbalovacími položkami, proto považuji za nejvýhodnější zůstat u jeho uspořádání do dvou sloupců.

#### **Tip 2:**

Karty s dialogy nemusíte skládat pouze do jednoho doku. Můžete zakládat nové doky, a to jak pod sebou, tak vedle sebe. Založení nového doku vedle původního signalizuje modrý dokovací pruh, který se objeví při tažení karty k okraji okna. Totéž platí pro zakládání doků pod sebou.

#### **Tip 3:**

Při práci na dvou monitorech není režim s jedním oknem nejvhodnější. V takovém případě se spíše vyplatí přidat další karty ke kartě **Volby nástrojů**, umístěné pod **Panelem nástrojů**. Výsledkem může být jeden složený dok, obsahující vše, co potřebujete k práci. Na hlavní monitor pak umístíte okno obrázku a na pomocný přesunete složený dok.

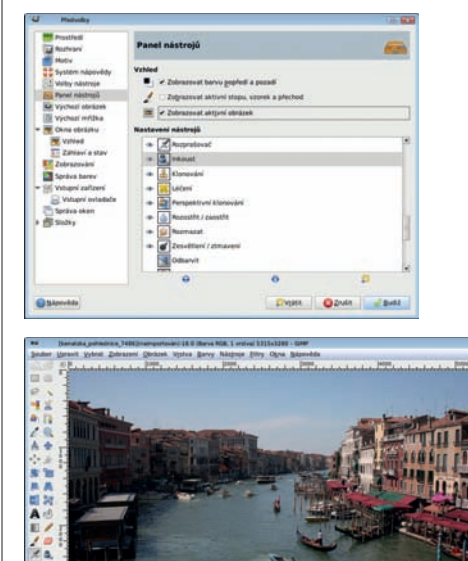

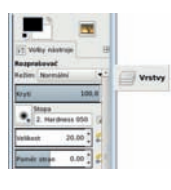

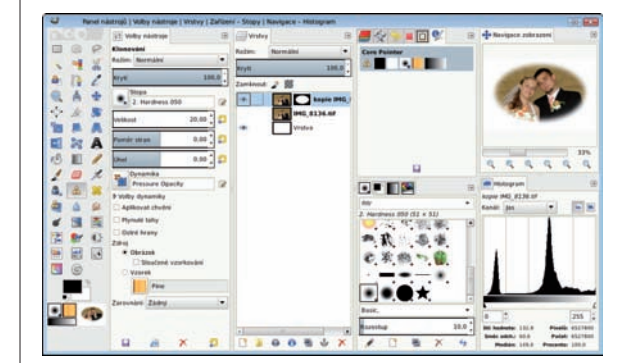

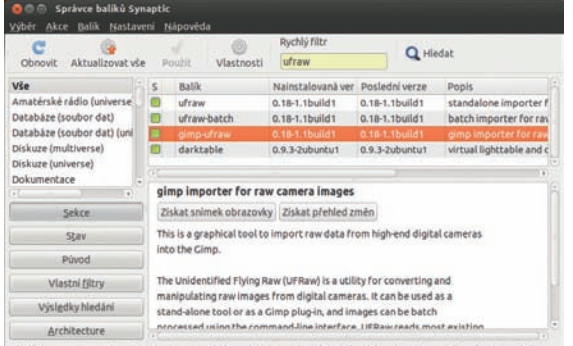

4 balikú v seznamu, 1631 nainstalováno, 0 problémových. 0 označeno k instalaci/aktualizaci, 0 označeno k odstranění

#### MS-Windows

For MS-Windows users  ${\rm I}$  have two installation versions. The "for dummies" version where you only need to download and run an installer and the "for geeks" version if you want to build the plug-in yourself.

I'm not a big fan of this operating system, so why does it get such special attention? UFRaw is free software (as in free spech, not as in free ber.). In this spirit  $1$  try to give the users the freedom to use it in any

Another reason is that building UFRaw on MS-Windows is a bit tricky and not very convenient (did  $1$ say already that  $1$  don't like this operating system). I actually create the MS version of UFRaw in a Linux environment,

#### **MS-Windows for dummies**

Installing UFRaw is a two-step process:

Install Gimp-2.4.6 or later from the  $\operatorname{Gimp}$  for Windows page. Install UFRaw from here.

# **Instalace zásuvného modulu UFRaw**

Pokud chcete v GIMPu pracovat s formátem RAW, budete potřebovat vhodný RAW konvertor. Nejlepší volbou je v tomto případě zásuvný modul UFRaw, který je možné používat i samostatně.

Instalace v některé z linuxových distribucí je prakticky totožná s instalací GIMPu. Balíček obsahující UFRaw nainstalujete pomocí programu pro správu balíčků dané distribuce. Upozorňuji, že balíčky jsou ve většině distribucí k dispozici dva. Kupříkladu v distribuci Ubuntu se balíček se zásuvným modulem jmenuje gimp-ufraw, balíček se samostatně použitelným programem UFRaw. Nic vám nebrání mít nainstalovány oba současně.

Instalací ve Windows vás provede následující postup.

#### **Krok 1:**

Stahování instalační souboru programu UFRaw zahajte na stránce http://ufraw.sourceforge. net/Install.html#MS klepnutím myší na odkaz Install UFRaw from **here**.

#### **Krok 2:**

Dvojitým klepnutím myší spusťte stažený instalační soubor a stiskem tlačítka **Spustit** odklepněte upozornění zabezpečení operačního systému.

#### **Krok 3:**

Stisknutím tlačítka **Next** potvrďte instalační proces.

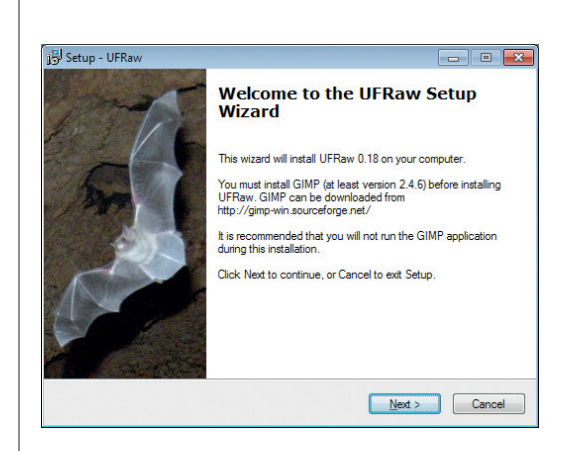

#### **Krok 4:**

Vyberte umístění, kam bude program nainstalován. Stiskem tlačítka **Next** pokračujte v instalaci.

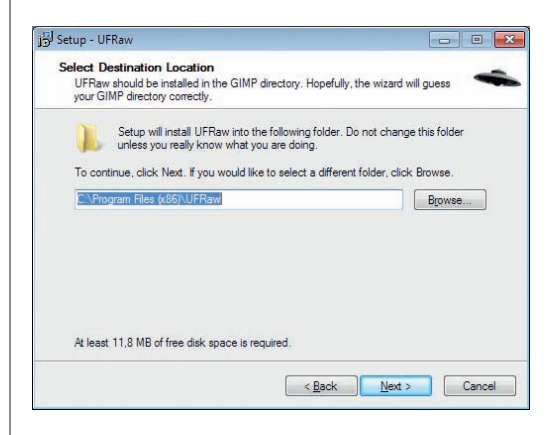

#### **Krok 5:**

Vybírání složky v nabídce Start přeskočte pomocí tlačítka **Next**. Stiskem tlačítka **Next** v následujícím okně potvrďte provedení instalační procedury jednotlivých částí UFRaw. Osobně doporučuji instalaci všech vstupních filtrů.

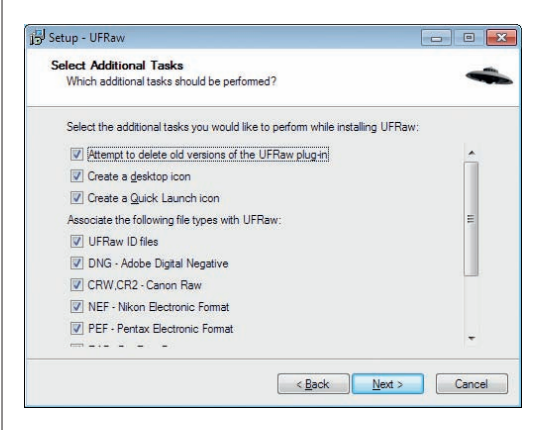

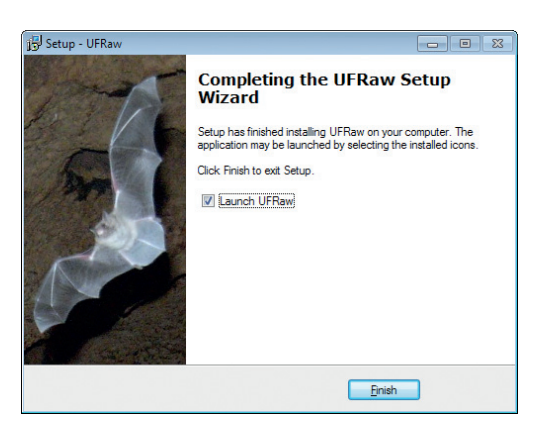

#### **Krok 6:**

Stiskněte tlačítko **Install** a počkejte do konce instalace. Instalaci ukončete stiskem tlačítka **Finish**. Pokud jste ponechali políčko **Launch UFRaw** zaškrtnuté, program se po dokončení instalace spustí s dialogem pro otevření obrázku.

Jiří Rožnovják – Bzz

# **Jak nepřijít o své**  fotografie

#### **V této kapitole najdete**

- → Otevírání souborů RAW 27
- → Převod barevné hloubky 28
- → Převod barevného prostoru 28
- → Otočení snímku 28
- $\rightarrow$  Uložení snímku pro web 29
- → Uložení snímku pro minilab 31
- $\rightarrow$  Kalibrace monitoru 33

# **Celý svět nestačí**

 $\rightarrow$  Správa barev v UFRaw 35<br>  $\rightarrow$  Správa barev v GIMPu 37

- → Správa barev v GIMPu
- → Pracovní barevný prostor 37
- $\rightarrow$  Profil monitoru 38<br>  $\rightarrow$  Simulace tisku 39
- $\rightarrow$  Simulace tisku
- $\rightarrow$  Přiřazení barevného profilu 39
- $\rightarrow$  Převod do barevného profilu 40

*Jaký prospěch bude mít člověk, získá-li celý svět, ale svůj život ztratí? A zač získá člověk svůj život zpět?* Matouš 16:26

Pokusím se uvedený verš z Bible parafrázovat. Co vám budou platné dokonale nasnímané a virtuózně zpracované fotografie, když o ně přijdete vinou nesprávné manipulace se soubory? Z vlastní zkušenosti vím, jak je to snadné. Nemyslím tím ani tak nechtěné smazání. Nebezpečí, která číhají na vaše fotografie, je daleko víc.

#### **S originálem se nepracuje**

Mezi nejvíce podceňované situace patří zacházení s originálem fotografie. Platí pravidlo číslo jedna. Do nasnímaného originálu snímku nikdy nezapisujeme. Vždy nejprve vytvoříme jeho kopii a veškeré úpravy provedeme až v ní. Pamatujte si, že stačí chvilka nepozornosti a originál je nenávratně přepsán upravenou verzí. Toto pravidlo má samozřejmě výjimku, jíž je formát RAW. Veškeré úpravy, které provedeme v RAW souboru pomocí konverzního programu UFRaw, je totiž možné vrátit zpět a GIMP soubory typu RAW nepřepisuje.

#### **JPG se ukládá pouze jednou**

Jedna divadelní hra pojednává o staré paní, která suší použité sáčky s čajem. Jakmile jsou usušené, vaří z nich čaj znovu. Připadá vám to odporné? Stejným způsobem se chovají uživatelé, kteří otevřou fotografi i ve formátu JPG a průběžně ukládají své změny do téhož souboru JPG. Na závěr se pak diví, že je jejich původně kvalitní fotografie neostrá a skvrnitá. Formát JPG je komprimován ztrátovou metodou komprese. Z toho vyplývá, že se při uložení část obrazové informace ztratí. Ne že byste upravovanou fotografi i nemohli uložit do formátu JPG. Můžete, ale pouze jednou, až na konci úprav, a pouze z toho důvodu, že výsledný soubor chcete někomu poslat, vystavit ho na webové stránky nebo ho odnést do minilabu k tisku. Pokud váš oblíbený minilab akceptuje soubory v nekomprimovaném formátu TIF, proveďte závěrečné uložení raději do tohoto formátu.

#### **Práce s formátem XCF**

Už slyším otázku. Do jakého formátu mám ukládat rozpracovanou fotografii? Používejte formát XCF, který je nativním formátem GIMPu. Jen v tomto formátu bude vaše práce na snímku zachována přesně v takovém stavu, v jakém jste ji měli před uložením. Tím myslím především vodítka, vrstvy cesty apod. Souhlasím s hlasy namítajícími, že fotografi e ve formátu XCF zabírají spoustu místa. Myslím ale, že v době terabajtových pevných disků není o místo až taková nouze. Rozhodně doporučuji uchovávat nejen originál fotografie, ale také její upravenou verzi.

Ideálním postupem práce je načtení zdrojového souboru JPG nebo RAW a jeho okamžité uložení pod změněným názvem ve formátu XCF. Poté následuje celé zpracování fotografie s libovolným počtem průběžných uložení. Až když jste s úpravami fotografie spokojeni (připomínám, že ji máte uloženu ve formátu XCF), můžete ji uložit do formátů TIF nebo JPG pro přenos někam, kde nebude prohlížena nebo zpracovávána GIM-Pem.

#### **Formáty PSD, PSP a TUB jen pro export**

Zkušenější uživatelé se mě často ptají na použití formátů PSD, PSP a TUB. PSD je nativním formátem programu Adobe Photoshop, PSP a TUB jsou nativními formáty programu Paint Shop Pro. GIMP sice umí fotografie ukládat ve všech třech formátech, ale jedná se o konverzi a ta není nikdy zcela dokonalá. Nejde o obsah snímku, o ten nemusíte mít strach, ale právě o vrstvy, vodítka, cesty apod. Proto uvedené tři formáty používejte pouze jako exportní, pro další zpracování svých fotografi í pomocí zmíněných programů.

#### **Záloha nejen před výplatou, archiv nejen na víno**

Říká se, že uživatelé se dělí do dvou skupin: první zálohují, druzí o svá data ještě nepřišli. Nepodceňujte zálohování, tedy pravidelné kopírování svých fotografií na jiné paměťové médium. Současné pevné disky a flash paměti jsou sice poměrně spolehlivé, ale stát se může cokoli. Nezálohujte vše. Oddělte data, o která nesmíte přijít, například své fotografie, od dat, o něž přijít můžete. Tím myslím například zálohy vašich DVD, instalační soubory programů apod. Objem pravidelně zálohovaných dat se pak citelně zmenší.

Dalšímu zmenšení zálohovaného objemu dat napomůže jejich archivace. Provádí se u originálů fotografi í a u jejich upravených verzí, se kterými již dále nebudete pracovat. Spočívá v přesunutí fotografi í a dalších dat na archivní paměťové médium. Pro vyšší bezpečnost archivace doporučuji použít dvě různá média, například DVD a přenosný pevný disk. Také doporučuji tato média uložit na dvou od sebe vzdálených místech. Základní pravidlo zní: S archivem se nikdy přímo nepracuje. Pokud potřebujete některé archivované soubory vrátit mezi svá běžně používaná data, můžete je mezi ně zkopírovat z archivního média.

Na závěr bych chtěl dodat jednu podceňovanou pravdu: Pokud rozbijete fotoaparát nebo vám ho ukradnou, je to bolestná ztráta. Pravděpodobně si ale za nějaký čas pořídíte jiný. Ztráta cíle vašeho fotografického snažení – vašich fotografií – může být nenahraditelná.

Dialogová okna pro práci se soubory bývají dalším kamenem úrazu pro začínající uživatele. Uživatelé Linuxu je dobře znají, uživatelům pracujícím ve Windows a Mac OS X budou připadat neobvyklá. Pro technicky orientované uživatele ještě dodávám, že tento fakt je dán spjatostí GIMPu s grafickou knihovnou GTK+. S větou "otevřete obrázek určený k úpravám" se v knize setkáte na mnoha místech. Malá časová investice do čtení následujícího návodu se může vyplatit.

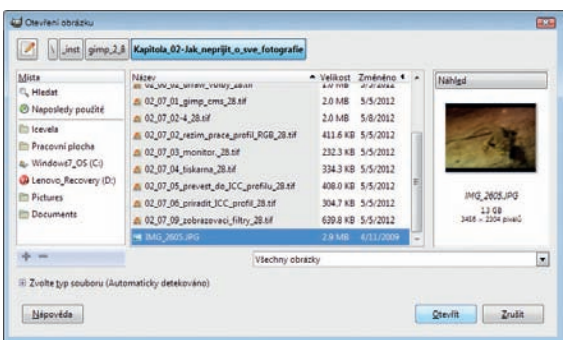

### **Tip:**

GIMP v některých případech (např. u poškozených souborů) odmítá otevírat soubory typu JPG. Zkuste obejít automatickou detekci typů souborů. Klepněte na roletku **Zvolte typ souboru (Automaticky detekováno)** a vyberte volbu **Obrázek JPEG**.

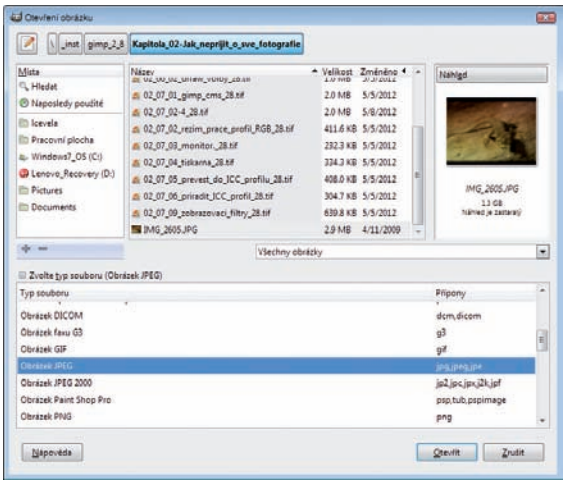

# **Otevírání souborů**

#### **Krok 1:**

Spusťte GIMP. Začněte otevírat soubor pomocí příkazu z nabídky **Soubor Otevřít**. Levá část okna **Místa** uživateli zpřístupňuje jeho domovskou složku, pracovní plochu a všechny jednotky (disky) souborového systému. Klepnutím myší na symbol jedné z (diskových) jednotek nebo na symbol domovské složky se vám zobrazí její obsah v prostřední části okna. V ní pokračujte klepáním myší, dokud se nedostanete do složky obsahující požadovanou fotografii k otevření.

Pomocí tlačítek v horní části okna se můžete v nalezené cestě k souboru pohybovat tam i zpět. Zkušenější uživatelé také občas využijí možnost vepsat část nebo celou cestu k fotografi i do pole **Umístění**. Roletka v dolní části okna, která má v základním nastavení volbu **Všechny obrázky**, je filtrem pro zobrazování souborů v prostřední části okna. Její použití se vyplatí jen tehdy, pokud máte v jedné složce velké množství fotografi í různých druhů a pomocí filtru si chcete usnadnit výběr.

#### **Krok 2:**

Otevřete snímek poklepáním myší na jeho název nebo klepnutím myší na název a stiskem tlačítka **Otevřít**.

### **Tip 1 (otevírání souborů RAW):**

Při otevírání souborů ve formátu RAW můžete postupovat úplně stejně jako při otevírání JPG. Máte-li nainstalován zásuvný modul UFRaw, GIMP soubor RAW správně rozpozná a otevře přímo v UFRaw.

#### **Tip 2 (převod do osmi bitů na kanál):**

GIMP neumí pracovat se soubory v barevné hloubce vyšší než osm bitů na kanál. Při načtení těchto souborů vás bude informovat o převodu.

#### **Tip 3 (konverze do pracovního barevného prostoru):**

Při otevírání souborů, které obsahují ICC profil, se vás GIMP dialogovým oknem zeptá na konverzi barevného prostoru. Klepnutím na tlačítko **Převést** dojde k převodu obrázku do pracovního prostoru GIMPu, klepnutím na tlačítko **Ponechat** zůstane obrázek ve svém původním barevném prostoru s původním ICC profilem. Více se o ICC profilech dozvíte v kapitole věnované správě barev na str. 37.

#### **Tip 4 (rotace obrázku):**

Najde-li GIMP v datech EXIF informaci o správném natočení snímku, nabídne možnost automatického otočení dialogovým oknem. Potvrďte ji stiskem tlačítka **Otočit**.

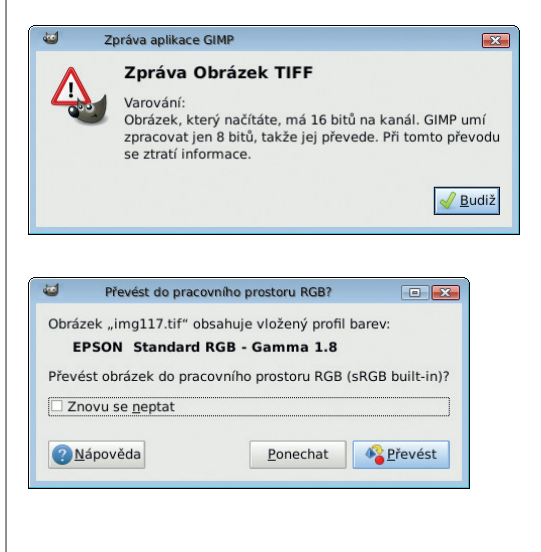

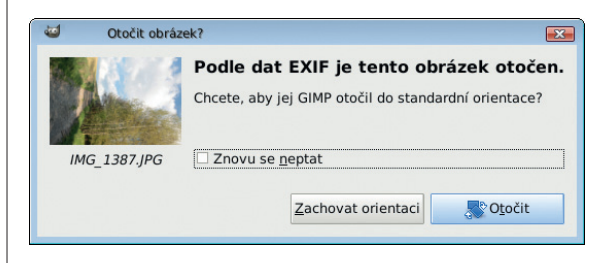

Představte si jednoduchou úlohu. Potřebujete fotografi i pro internetovou galerii, u níž je předepsán maximální datový objem 200 kB. Rozlišení výchozího snímku bylo upraveno tak, aby délka delší strany nepřesáhla 1 024 obrazových bodů.

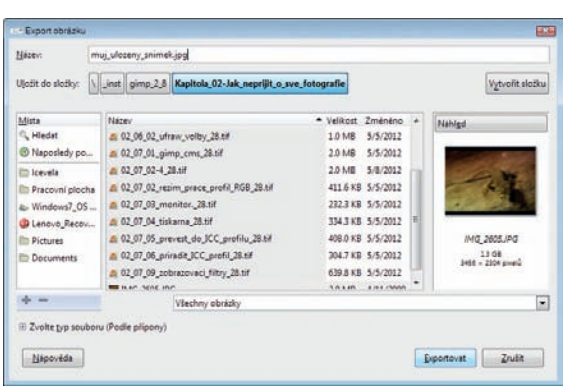

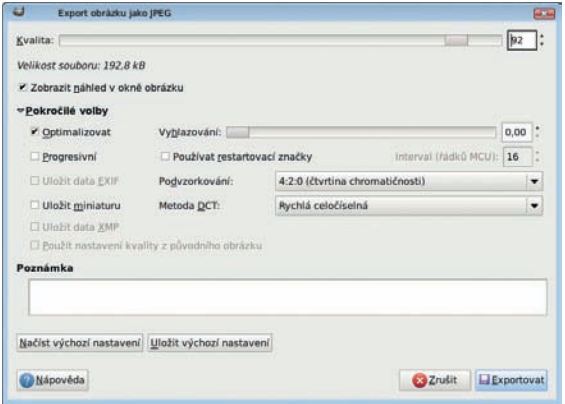

# **Uložení zpracované**  fotografie pro použití **na Internetu**

#### **Krok 1:**

Otevřete výchozí fotografii. Její ukládání začněte výběrem příkazu **Soubor Exportovat**. Do kolonky **Název** vepište název snímku nejlépe bez české diakritiky a bez mezer s příponou .jpg, například muj\_ulozeny\_snimek.jpg. Pokračujte v ukládání obrázku stiskem tlačítka **Exportovat**.

*Poznámka: Uživatele předchozích verzí GIMPu upozorňuji, že příkaz Soubor Uložit jako je od verze 2.8 vyhrazen pouze pro ukládání souborů v nativním formátu GIMPu XCF.*

### **Krok 2 (Internet):**

Otevře se další dialogové okno s vlastnostmi ukládaného souboru. V něm zaškrtněte políčko **Zobrazit náhled v okně obrázku**, díky němuž GIMP nejen zobrazí náhled fotografie, ale též začne počítat a zobrazovat budoucí **Velikost souboru**. Klepněte na volbu **Pokročilé volby**, která vám zpřístupní další parametry ukládaného souboru.

Doporučuji zaškrtnout políčko **Optimalizovat**, ostatní zaškrtávací políčka ponechte prázdná. Roletku **Podvzorkování** nastavte na hodnotu **4:2:0 (čtvrtina chromatičnosti)**, roletku **Metoda DCT** ponechte na hodnotě **Celočíselná**. Vysvětlení významů všech voleb najdete v následujícím rámečku. Nezajímají-li vás "technické detaily", můžete jej přeskočit.

Nyní nastavte jezdec **Kvalita** tak, aby se hodnota **Velikost souboru** co nejvíce přiblížila hodnotě 200 kB z našeho zadání, ale aby ji v žádném případě nepřekročila.

Stiskněte tlačítko **Exportovat** a snímek je plně připraven například pro vložení do internetové galerie nebo pro odeslání pomocí elektronické pošty.

**Podvzorkování** zlepšuje stupeň komprese zahazováním většího počtu barev.

**Metoda DCT** upravuje způsob výpočtu diskrétní kosinové transformace. Pro Internet je výhodné použít volbu **Celočíselná**, jejímž výstupem jsou nejmenší soubory.

Zaškrtávací políčko **Optimalizovat** optimalizuje obrázek pro zvolený stupeň komprese. Velmi zkušení uživatelé využijí přilehlý jezdec **Vyhlazování**, jehož posun doprava nastavuje stupeň rozostření obrázku před kompresí a tím omezuje vznik kompresních artefaktů kolem kontrastních hran.

Zaškrtávací políčko **Progresivní** má význam při následném čtení souboru po pomalé lince. Přináší zobrazení úplného hrubého náhledu už při stažení jedné osminy obrázku. Při stahování dalších dat se náhled obrázku postupně zjemňuje.

Zaškrtávací políčko **Používat restartovací značky** zapíná vkládání restartovacích značek do obrázku. Poškození dat při přenosu se pak projeví jen do následující restartovací značky. V době současných rychlých linek ztrácí toto políčko význam stejně jako zaškrtávací políčko **Progresivní**.

Obsahuje-li editovaný obrázek metadata ve formátu EXIF, zaškrtávací políčko nebo **Uložit EXIF data** zapíná jejich zachování při uložení obrázku.

Zaškrtávací políčko **Uložit miniaturu** ponechte prázdné. Obrázek připravený pro použití na Internetu nemusí sám v sobě nést svůj zmenšený náhled.

Obsahuje-li editovaný obrázek metadata ve formátu XMP, zaškrtávací políčko **Uložit XMP data** zapíná jejich zachování při uložení obrázku.

Pokud byl upravovaný obrázek ve formátu JPG, můžete zachovat jeho původní stupeň komprese pomocí zaškrtávacího políčka **Použít nastavení kvality z původního obrázku**.

*Poznámka: EXIF znamená zkratku z anglického názvu Exchangeable Image File Format. Jde o formát metadat vkládaných do souborů digitálními fotoaparáty. Díky formátu EXIF můžete u každé fotografie jednoduše zjistit, kdy byla pořízena, jakým fotoaparátem, s jakými expozičními hodnotami a spoustu dalších informací. Vložení metadat EXIF do výsledného snímku záleží jen na vašem rozhodnutí, zda tyto informace chcete, nebo nechcete sdílet s ostatními uživateli Internetu. Podobnou službu odvádí metadata ve formátu XMP. Jeho název je zkratkou z anglického Extensible Metadata Platform. Na rozdíl od EXIF formátu, podporovaného výrobci fotoaparátů je XMP formát používán také v samostatných soubo*rech. V nich doprovází vaše fotografie a nese *historii jejich úprav.*

Jak už jsem uvedl na začátku kapitoly, doporučuji upřednostňovat ukládání fotografi í do nekomprimovaného formátu TIF. Výchozím stavem pro následující postup je snímek po úpravách v GIMPu, uložený ve formátu XCF. Jeho velikost je již upravena pro tisk podle str. 50 – Úprava rozlišení pro tisk v minilabu. Na závěr postupu si také vyzkoušíme uložení do formátu JPG pro případ, že si váš oblíbený minilab s formátem TIF moc nerozumí.

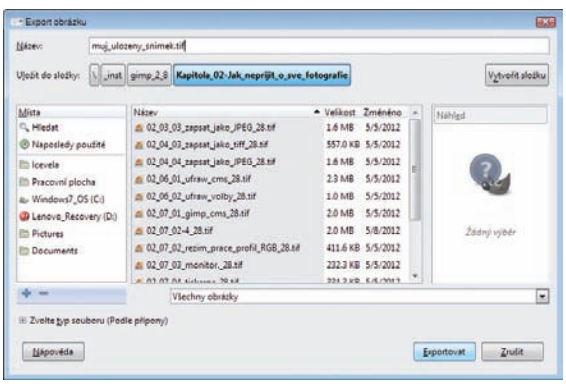

#### Export obrázku jako TIFF  $\Box$ Komprimace  $\circ$  Žádná **CLZW** O Pakování bitů **Deflační**  $\bigcirc$  JPEG O CCITT Group 3 fax  $\circ$  CCITT Group  $\underline{4}$  fax Uložit hodnoty barvy průhledných pixelů Poznámka: Created with GIMP A Nápověda Zrušit Exportovat

# **Uložení snímku pro minilab**

#### **Krok 1:**

Ukládání začněte pomocí příkazu z nabídky **Soubor Exportovat**. Do kolonky **Název** vepište název snímku nejlépe bez české diakritiky a bez mezer s příponou TIF, například muj\_ulozeny\_snimek.tif.

Pokračujte v ukládání obrázku stiskem tlačítka **Exportovat**.

#### **Krok 2:**

Závěrečným krokem ukládání je výběr komprese formátu TIF. Vzhledem k použití pro tiskový výstup doporučuji nastavit volbu **Komprimace** na hodnotu **Žádná**. Soubory bez komprese sice budou mít mnohem větší objem, ale máte u nich také mnohem větší šanci k načtení v minilabu. Ukládání fotografie dokončete stiskem tlačítka **Exportovat**.

*Poznámka: Při uložení obrázku do formátu, který nepodporuje vrstvy, dojde k jejich automatickému sloučení.*

#### **Krok 3 (JPG pro minilab):**

Postup ukládání souboru JPG je až dosud shodný s postupem při ukládání fotografie pro použití na Internetu podle str. 29. Odlišuje se pouze nastavením parametrů komprese JPG souboru.

Políčko **Použít nastavení kvality z původního obrázku** zaškrtněte, pokud byl původním zdrojem obrázku soubor JPG a pokud provedené změny v obrázku nejsou příliš rozsáhlé. V těchto případech dá nastavení kvality komprese shodné s původním načteným obrázkem kvalitativně nejlepší výsledky.

V ostatních případech použijte nastavení jezdce **Kvalita** na hodnotu mezi 95 a 99. Větší hodnota znamená nepatrně lepší kvalitu obrázku, ale také výrazně větší objem. Velmi jemné doladění komprese obrázku můžete provést pomocí jezdce **Vyhlazování** a roletky **Metoda DCT**. Roletku **Podvzorkování** nastavte na hodnotu **4:4:4 (nejlepší kvalita)** a roletku kosinové trasformace **Metoda DCT** nastavte na hodnotu **V desetinných číslech**. Nastavení ostatních zaškrtávacích políček a roletek obrazovou kvalitu výsledného JPG souboru příliš neovlivní, kromě jezdce **Vyhlazování**, který důsledně nastavujte na nulu.

Ještě bych chtěl dodat, že své oblíbené nastavení okna **Export obrázku jako JPG** si můžete uložit pomocí tlačítka **Uložit výchozí nastavení**.

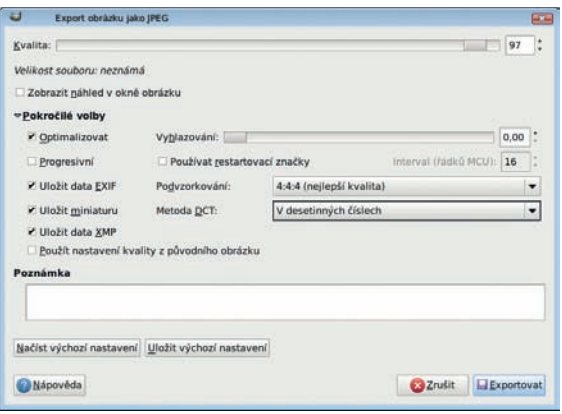

Mnoho fotografů své monitory nikdy nekalibruje. Někteří ani netuší, že je to potřeba, jiní tvrdí, že kalibrace je pouze pro profesionály. Příčinu výrazně odlišného vzhledu fotografie na monitoru od její papírové podoby připisují v lepším případě nedokonalosti techniky, v horším ne zcela korektní práci pracovníků minilabu.

Myslím, že je to škoda. K základní okometrické (od oka) kalibraci monitoru totiž není potřeba nic jiného než zapojit vlastní oči a obětovat několik minut času. Samozřejmě, že tento velice hrubý postup nenahradí přesné nastavení monitoru pomocí sondy. Přesto může vést porovnávací kalibrace od oka k poměrně dobrým výsledkům, dostačujícím pro úpravu fotografi í určených ke zpracování v minilabu. Metoda má ale také jednu nevýhodu. Pokud svůj monitor nastavíte pomocí fotografi í z konkrétního minilabu, nemusí toto nastavení vyhovovat, pokud se rozhodnete fotografie nechat zhotovit někde jinde.

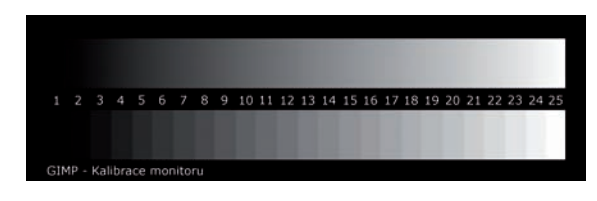

# **Okometrická kalibrace monitoru**

#### **Nastavení pomocí testovacího obrazce minilabu:**

Navštivte internetovou stránku svého oblíbeného minilabu. Některé minilaby na ní poskytují ke stažení testovací obrazec určený pro kalibraci monitoru. Nabízí také jeho zhotovení ve formě fotografie přímo určené ke kalibraci. Je-li tomu tak, máte napůl vyhráno. Jednoduše si zobrazíte digitální podobu testovacího obrazce v GIMPu na monitoru. Poté doladíte nastavení monitoru pomocí jeho ovládacích prvků podle papírové fotografie testovacího obrazce.

#### **Nastavení pomocí 18% šedé tabulky a testovací fotografie:**

Nabízím vám alternativní postup pro nastavení vašeho monitoru pomocí černobílé škály, 18% šedé tabulky a testovací fotografie. Soubor s černobílou škálou a testovací snímek si můžete stáhnout z webové stránky knihy http://knihy.cpress.cz/K1904 v sekci **Soubory ke stažení**.

### **Krok 1 (jas a kontrast):**

Otevřete v GIMPu soubor s testovacím obrazcem **gimp\_kalibrace\_monitoru.xcf**. okno obrázku roztáhněte přes celou šířku monitoru a upravte zobrazení obrázku pomocí příkazu z nabídky **Zobrazení Přiblížení Přizpůsobit obrázek oknu**.

Pomocí ovládacích prvků monitoru nastavte kontrast monitoru na maximum a jeho jas zhruba do poloviny rozsahu nastavení. Pokud je jas a kontrast monitoru správně nastaven, bude možné rozeznat rozdíl mezi všemi obdélníčky tvořícími škálu. Upravte jas monitoru tak, abyste rozeznali nejčernější obdélníček škály č. 1 a druhý nejčernější č. 2. Nyní porovnejte nejsvětlejší obdélníček č. 25 a druhý nejsvětlejší č. 24. Nejdou-li rozlišit, snižte kontrast monitoru a současně upravujte jas tak, aby bylo možné oba světlé obdélníčky nejen odlišit od sebe, ale aby současně zůstalo zachováno rozlišení obou tmavých obdélníčků č. 1 a č. 2.

#### **Krok 2 (barevná teplota):**

Jas a kontrast monitoru máme nastaveny. Nyní doladíme barevnou teplotu. Pro toto nastavení použijeme 18% šedou tabulku, kterou si snadno opatříte v potřebách pro fotografy. Přiložte ji k monitoru a pokuste se pomocí nastavení barev na monitoru upravit neutrální šedý odstín zobrazené černobílé škály tak, aby se od 18% šedé tabulky lišil co nejméně. Pozor na okolní osvětlení. Je nutné pracovat při tlumeném denním světle nebo při světle, které se mu svou teplotou blíží. Práce při žlutém světle běžné žárovky je prakticky bez šance na úspěch.

#### **Krok 3 (sytost barev):**

Na závěr doladíme sytost barev podle testovací fotografie. Tuto fotografii si nechte zhotovit ve svém oblíbeném minilabu. Porovnávejte sytost barev fotografie na monitoru s její papírovou podobou a dolaďte ji pomocí ovládacích prvků monitoru. Další doladění můžete provést tak, že testovací fotografi i nahradíte některou ze svých fotografií, jejíž barevnost považujete za dokonalou. Jste s nastavenou sytostí barev spokojeni? Zkontrolujte si nastavení jasu, kontrastu a barevné teploty podle předchozích kroků.

Na závěr připojuji jednu otázku pro milovníky kvízů. Uhodnete, na co jsem položil pastelky při pořizování testovací fotografie?

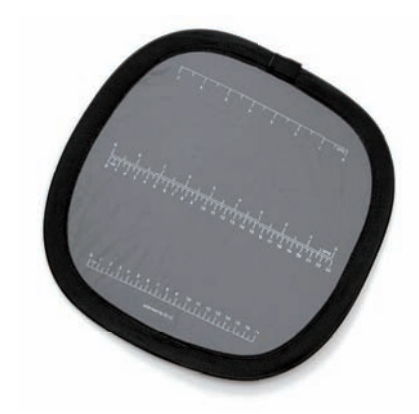

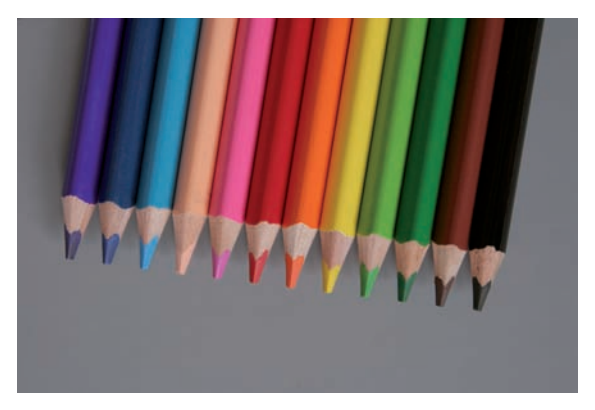

Systém správy barev patří mezi natolik obávaná témata, že se mu spousta uživatelů raději vyhýbá. Do jisté míry mají pravdu. Pokud se toto téma vezme "z gruntu", dokáže zaplnit celou knihu. Navzdory všem složitostem jsou základy systému správy barev nutné pro pochopení konkrétních nastavení GIMPu a UFRaw poměrně jednoduché.

Cílem systému správy barev je zajištění stejné interpretace barev různými zařízeními (skenery, monitory, tiskárnami...). Z toho důvodu je pro každé z těchto zařízení vytvořen ICC profil. Ten obsahuje mapu pro převod mezi barevným prostorem zařízení a univerzálním barevným prostorem CIELAB, který byl navržen právě pro tyto účely. Nemusí jít jen o fyzická zařízení. Existují ICC profily, které obsahují mapu pro převod určitého barevného prostoru (sRGB, Adobe RGB) do barevného prostoru CIELAB.

Podpora správy barev v programech se stará nejen o převody mezi barevnými prostory a profily zařízení, ale také o softwarově upravený náhled na výsledný obraz ve zvoleném barevném prostoru. Celý systém vytvořilo Mezinárodní společenství pro barvu, anglicky International Color Consortium. Právě zkratka jeho názvu ICC se objevuje v názvu profilů.

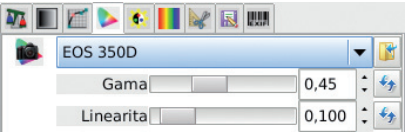

# **Správa barev v UFRaw**

#### **Krok 1:**

Otevřete soubor ve formátu RAW pomocí UFRaw. Klepněte na kartu se symbolem barevného prostoru. Začneme nastavením vstupního ICC profilu. Klepněte na symbol složky vedle roletky **Vstupní profi l ICC**, vedle níž vidíte symbol fotoaparátu. Výběrem příslušného souboru s ICC profilem zvolte profil svého fotoaparátu.

Poznámka: Při hledání ICC profilu pro svůj fo*toaparát vyjděte ze stránky programu UFRaw http://ufraw.sourceforge.net/Colors.html a neopomeňte projít další odkazy uvedené na této stránce.*

Pomocí jezdců **Gamma** a **Linearita** nastavte hodnoty doporučené pro daný ICC profil.

#### **Krok 2:**

Podobným způsobem nastavíte Výstupní profil. Ide o profil, který si fotografie ponese s sebou po zpracování v UFRaw. V amatérské fotografické praxi přichází v úvahu pouze dva – sRGB a AdobeRGB.

Dilema mezi barevnými prostory sRGB nebo Adobe RGB pronásleduje nemálo fotografů. Zvolit standardní sRGB, který je očekáván ve většině minilabů a jenž je z pohledu práce s fotografiemi méně problémový? Nebo raději Adobe RGB, který umožní zaznamenat větší rozsah barev? Najdete-li minilab, jenž má kvalitně zvládnutou správu barev, bude nejlepší volbou Adobe RGB. V opačném případě volte raději sRGB. Upozorňuji, že pokud fotografi i v barevném prostoru Adobe RGB necháte zhotovit v minilabu pracujícím v sRGB, budou její barvy vybledlé. Odtud také pramení mýtus o nevýraznosti barev v Adobe RGB. Četba internetové stránky minilabu, případně komunikace s jeho pracovníky se jistě vyplatí.

Hodnotu roletky **Výstupní záměr** nastavte na **Perceptuální**, výstupní bitovou hloubku na osm bitů. Perceptuální způsob převodu barev zachovává poměry mezi barvami, včetně přemapování bílého a černého bodu, a osmibitová barevná hloubka odpovídá současným možnostem GIMPu.

#### **Krok 3:**

Zbývá nastavení roletek ICC profil monitoru a Záměr monitoru pro interpretaci fotografie na vašem monitoru. Ideální je použití ICC profilu získaného při kalibraci vašeho monitoru. Máte monitor zkalibrovaný pouze okometricky a jeho přesný ICC profil nemáte? Nastavte roletku **ICC profi l monitoru** na hodnotu **sRGB**, která zhruba odpovídá barevnému prostoru většiny monitorů používaných v amatérské praxi.

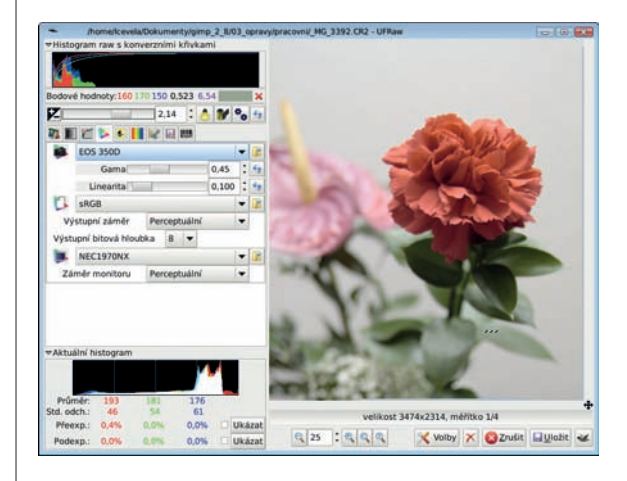

#### **Krok 4:**

Pokud často nestřídáte různé fotoaparáty, je podle mého mínění nejúčelnější uložit uvedené nastavení přímo do konfigurace UFRaw. Docílíte toho následovně: Stiskněte tlačítko **Volby**. Zkontrolujte nastavení ICC profilů v okně voleb a poté je uložte stiskem tlačítka **Uložit konfi guraci**.

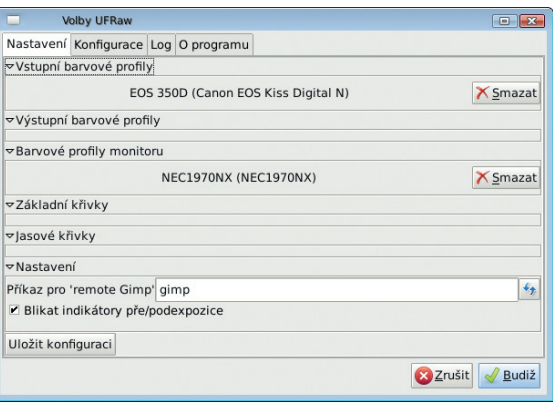

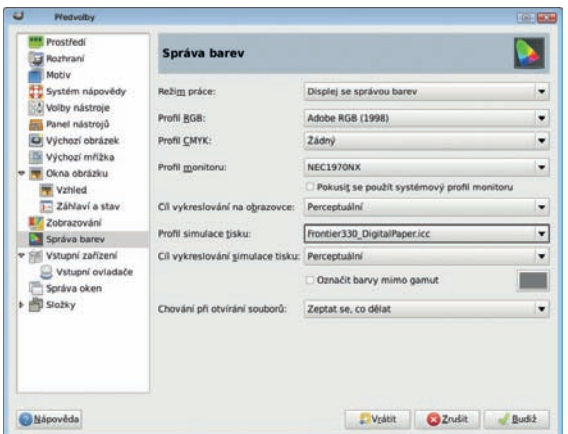

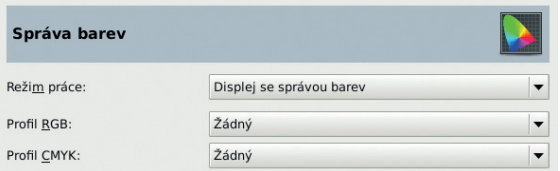

# **Správa barev v GIMPu**

Se systémem správy barev mám spojenu jednu hezkou příhodu. Kolega, který výhody správy barev nikdy nevyužíval, si pořídil nový, mimořádně kvalitní monitor. Díky němu začal vidět na svých fotografiích barvy, které mu do té doby zůstávaly skryty. Především fotografie květin byly doslova nádherné. Když si ale přinesl zhotovené fotografie z minilabu, nestačil se divit. Namísto prokreslených okvětních lístků, které na svém novém monitoru tak obdivoval, našel na papírových fotografiích jen ošklivé slité jednobarevné skvrny. Řešením bylo zapnutí simulace tisku pomocí systému správy barev a ICC profilu příslušného minilabu. Díky ní bylo možné upravit saturaci barev fotografi í tak, aby byla přijatelná i jejich papírová podoba. V následujícím postupu si nastavíme systém správy barev a řekneme si něco o jeho praktickém použití.

### **Krok 1 (režim práce a pracovní barevný prostor):**

Vstupte do nastavení správy barev v GIMP pomocí příkazu z nabídky **Upravit Předvolby**. V předvolbách klepněte myší na položku **Správa barev**. Nejprve nastavte roletku **Režim práce**. Pro běžnou práci doporučuji volit režim **Displej se správou barev** .

Nyní nastavte pracovní barevný prostor GIMPu pomocí roletky **Profi l RGB**. Pro připojení ICC profilu postačí v roletce zvolit Vyberte barev**ný profil z disku** a ukázat na soubor s profilem. Tento profi l by měl odpovídat barevnému prostoru, který máte nastaven na svém fotoaparátu, případně který jste si zvolili jako **Výstupní profi l** v konverzním programu UFRaw. Pro fotografi i jsou používány především barevné prostory sRGB a Adobe RGB (viz část Správa barev v UFRaw na, str. 35).

*Poznámka: Pokud jste se rozhodli používat Adobe RGB, můžete si příslušný ICC profi l AdobeRGB1998. icc stáhnout ze stránky http://ufraw.sourceforge. net/Colors.html.*

Pokud ponecháte roletku **Režim práce** na hodnotě **Žádná správa barev** nebo pokud ponecháte roletku **Profi l RGB** na hodnotě **Žádný**, bude GIMP používat v roli pracovního barevného prostoru zabudovaný barevný prostor sRGB.

#### **Krok 2 (profil monitoru):**

Pomocí roletky **Profil monitoru** nastavte profil vámi používaného monitoru. Velmi důležité je v tomto případě políčko **Pokusit se použít systémový profi l monitoru**. Je-li zaškrtnuté, GIMP se bude snažit použít profil, kterým je vybaven systém správy barev operačního systému.

Roletku **Cíl vykreslování na obrazovce** nastavte na hodnotu **Perceptuální**. Systém správy barev se při vykreslení fotografie na monitoru bude snažit zachovat poměr barev.

#### **Krok 3 (simulace tisku):**

Důležitost simulace tisku vám jistě přiblížila úvodní příhoda. K nastavení jejích parametrů budete potřebovat co nejpřesnější profil svého oblíbeného minilabu. Přidejte jej do nastavení pomocí roletky Profil simulace tisku.

Roletku **Cíl vykreslování simulace tisku** nastavte na hodnotu **Perceptuální**. Pro simulaci můžete také využít volbu **Relativní kolorimetrický**, která je vhodná pro simulaci tisku bez zohlednění barvy podložky, nebo **Absolutní kolorimetrický**, jež barvu podložky zohledňuje. Ve všech případech jsou barvy v náhledu nahrazeny blízkými barvami v barevném prostoru tiskového zařízení (minilabu). Zaškrtávacím políčkem **Označit barvy mimo gamut** zapínáte zvýraznění částí snímku obsahujících barvy mimo zvolený barevný prostor. Plochy tvořené barvami mimo barevný prostor budou v náhledu vykresleny vybranou barvou, kterou můžete nastavit pomocí tlačítka vpravo od zaškrtávacího políčka. Vzhledem k obvyklé nepříliš vysoké přesnosti ICC profilů běžně poskytovaných minilaby doporučuji zůstat u nastavení roletky **Cíl vykreslování simulace tisku** na hodnotě **Perceptuální** .

Poslední volbou nastavení je roletka **Chování při otevírání souborů**. GIMPu můžete touto roletkou přikázat, zda má zachovávat barevný profil otevíraného souboru nebo zda bude při otevírání souboru automaticky konvertovat jeho barevný profil do pracovního prostoru, případně zda se má na zachování původního barevného prostoru či na jeho konverzi dotazovat dialogovým oknem. Tlačítkem **Budiž** ukončete a uložte nastavení správy barev.

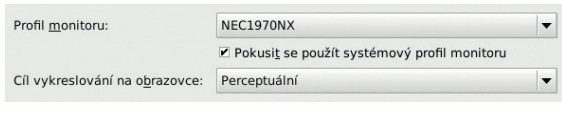

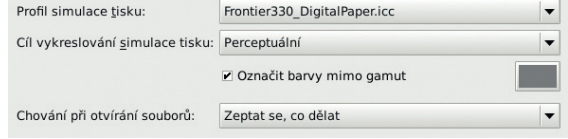

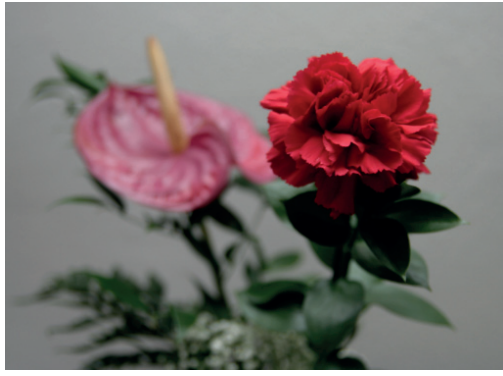

*Nesprávně přiřazený barevný prostor sRGB*

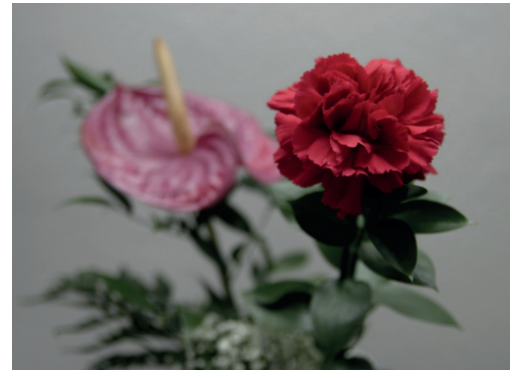

*Správně přiřazený barevný prostor Adobe RGB*

### **Krok 4 (simulace tisku v praxi):**

Začneme jednoduchou situací. **Správu ba**rev GIMPu máte nastavenu, vaše fotografie je upravená tak, že na monitoru vypadá skvěle. Snažíte se ji připravit pro tisk v minilabu, jehož ICC profil máte nastaven ve Správě barev. Zvolte příkaz z nabídky **Upravit Předvolby** a vyberte položku **Správa barev**. Roletku **Režim práce** přepněte z volby **Displej se správou barev** na volbu **Simulace tisku**. Všimněte si, že se barevnost obrázku mírně změnila. Samotné fotografie se ale ve skutečnosti změna netýká. Změnilo se pouze její zobrazení, které se nyní nesnaží o co nejvěrnější vzhled podle vlastností monitoru, ale pokouší se simulovat vzhled obrázku po vytištění. Zkontrolujte si a případně upravte jas a barevnost obrázku tak, aby v tomto zobrazení vypadal co nejlépe. Upozorňuji ale, že přesnost doladění obrázku bude odpovídat přesnosti zvoleného ICC profilu v roletce **Profil simulace tisku**, v nastavení Správy barev.

#### **Krok 5 (přiřazení barevného profi lu):**

Může se stát, že fotografie ve formátu JPG nebo TIF, kterou jste načetli do GIMPu, neobsahuje ICC profil nebo jste jí ho přiřadili nesprávně. V takovém případě je velice dobré odhadnout, v jakém barevném prostoru byla pořízena. Je důležité si uvědomit, že většina kompaktních digitálních fotoaparátů pracuje v barevném prostoru sRGB a jiný ani neumí. Jiná situace je u digitálních zrcadlovek a u některých kompaktů pro náročné fotografy, kde jde o věc nastavení. Proto bych u fotografie z neznámého zdroje doporučil nejprve volit přiřazení do sRGB, pouze v případě podivně nevýrazných barev vyzkoušejte Adobe RGB. Tento případ vám přiblíží obrázek květin. Byl pořízen do formátu JPG fotoaparátem nastaveným na barevný prostor Adobe RGB. Na horním obrázku je zobrazen s nesprávně přiřazeným barevným prostorem sRGB, na dolním se správně přiřazeným Adobe RGB.

Příkaz pro přiřazení barevného profilu najdete v nabídce **Obrázek Režim Přiřadit profi l barev**. Pomocí roletky **Přiřadit** ukažte GIMPu, jaký barevný profil má do obrázku vložit. Upozorňuji, že přiřazení neznamená žádný přepočet barev, pouze jim bude GIMP a další

Toto je pouze náhled elektronické knihy. Zakoupení její plné verze je možné v elektronickém obchodě společnosti [eReading.](http://www.ereading.cz/)